pädagogische hochschule schwyz

# **Scratch Gruppenpuzzle**

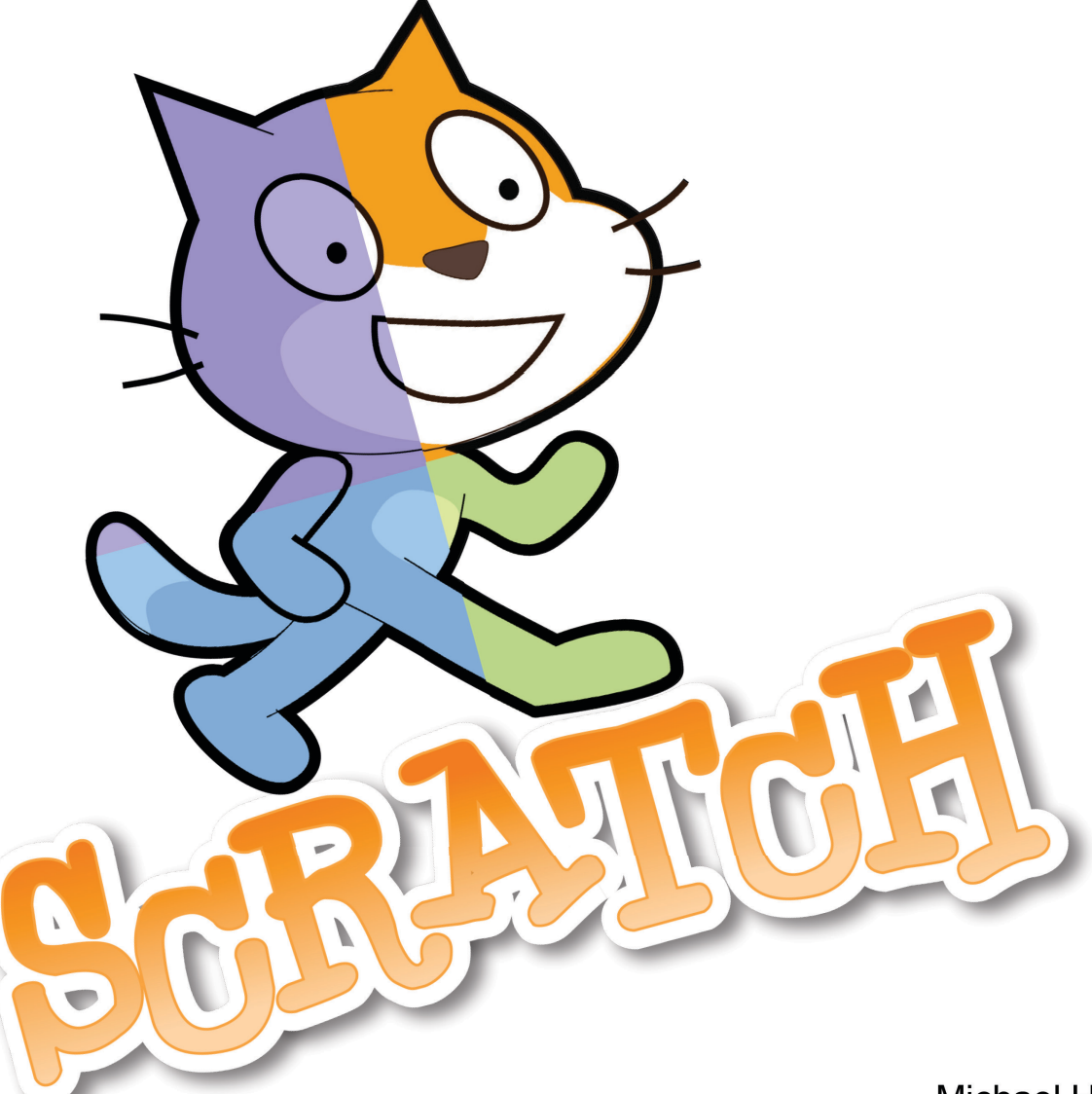

Michael Hielscher Beat Döbeli Honegger

29. April 2019

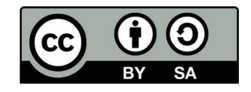

zur Verwendung im Unterricht hier schneiden

Ж

#### *Scratch Gruppenpuzzle* **Hintergrundinformationen für Lehrpersonen**

#### **Worum geht es?**

Das vorliegende Gruppenpuzzle ermöglicht Schülerinnen und Schülern, sich in der sog. Expertenrunde mit einem von vier Aspekten (Gestaltung, Bewegung, Sensoren sowie Rechnen & Variablen) der Programmierumgebung Scratch intensiver zu beschäftigen und zu echten Expertinnen und Experten zu werden. In der Unterrichtsrunde bringen alle ihr spezifisches Wissen und Können ein, um ein Spiel mit Scratch zu entwickeln. Die Durchführung als Gruppenpuzzle erfordert mindestens 2 x 90 Minuten. Alternativ zur Puzzlemethode lassen sich die einzelnen Posten auch gemeinsam nacheinander bearbeiten.

#### **Wie funktioniert das Gruppenpuzzle?**

#### **1. Expertengruppen bilden**

Die Lehrperson verteilt die farblich codierten Arbeitsblätter der vier Themen auf vier Tischen. Jetzt verteilen sich die Schülerinnen und Schüler gleichmässig auf die vier Tische. Alle arbeiten ihre Arbeitsblätter für sich (idealerweise mit einem eigenen Computer) durch. Gibt es Fragen, wird immer zuerst versucht, diese am Tisch gemeinsam zu beantworten. Wichtig: Jedes Mitglied einer Expertengruppe ist später verantwortlich für ihr Thema. Wenn jemand etwas nicht ganz verstanden hat, sollte er sich unbedingt von seiner Gruppe helfen lassen oder die Lehrperson um Hilfe bitten.

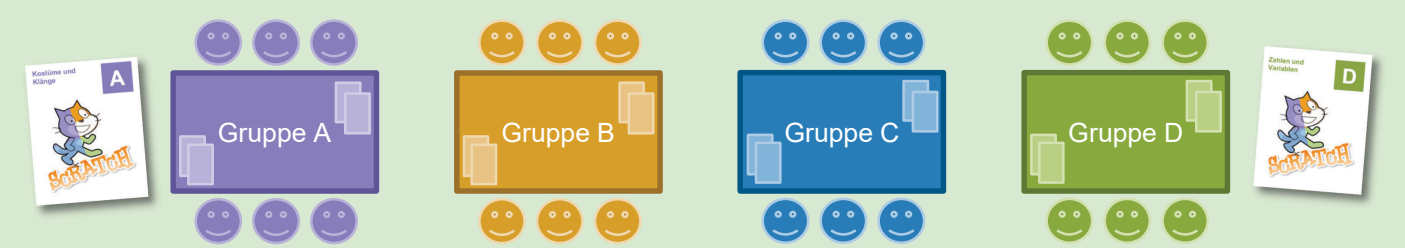

#### **2. Ergebnissicherung**

Mit Hilfe von Kontrollfragen sollte in jeder Expertengruppe kurz überprüft werden, ob die Inhalte ihres Themas weitestgehend erfasst und verstanden wurden. Hier je ein Beispiel pro Gruppe:

- Gruppe A: Was ist der Unterschied zwischen Kostüm und Figur?
- Gruppe B: Welche Koordinaten hat die rechte untere Ecke der Bühne?
- Gruppe C: Könntest du mit der Taste "Pfeil nach unten" die Maus auch rückwärts laufen lassen?
- Gruppe D: Was müsste man ändern, um eine Zahl bis 10'000 raten zu lassen?

#### **3. Unterrichtsrunde: Gemeinsame Entwicklung eines Spiels in Scratch**

Alle sind nun Expertin bzw. Experte für einen Teil von Scratch. Jetzt werden 4er-Gruppen gebildet, sodass jedes Thema genau einmal vertreten ist. Sollte es nicht aufgehen, können einige 5er-Gruppen gebildet werden. Pro Tisch genügt ein Computer. In diesen Gruppen wird ein Scratch-Spiel mit Hilfe der grauen Arbeitsblätter "S" entwickelt. Die Arbeitsblätter geben Hinweise, wo welche Expertise besonders gefragt ist (farbige Kästchen). Einige Teilaufgaben sind als Zusatz gekennzeichnet. In der Gruppe wechselt man sich am Computer ab, erklärt was man tut und unterstützt sich gegenseitig!

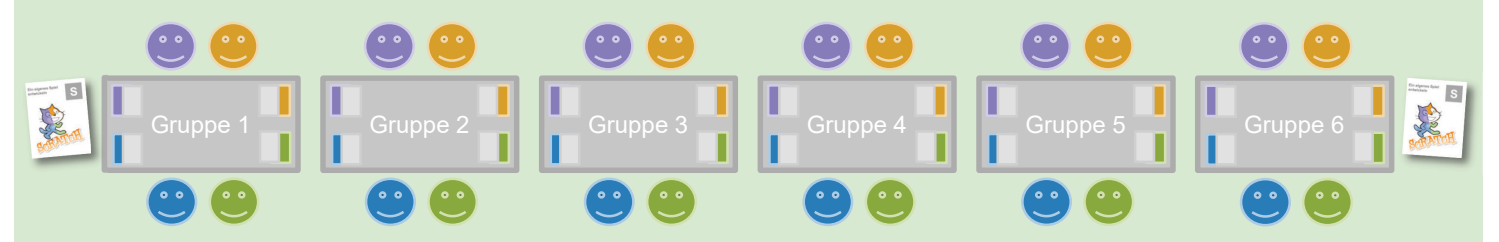

#### **4. Präsentation**

Zum Schluss stellen die Gruppen ihre Spielidee und den aktuellen "Prototypen" vor. Was ist das Besondere am Spiel? Jede Gruppe sollte drei Dinge auswählen, auf die sie besonders stolz ist oder die sie als besonders schwierig empfand. Es spielt dabei keine Rolle, ob die Spiele schon komplett fertig sind oder nicht ganz wie gewünscht funktionieren.

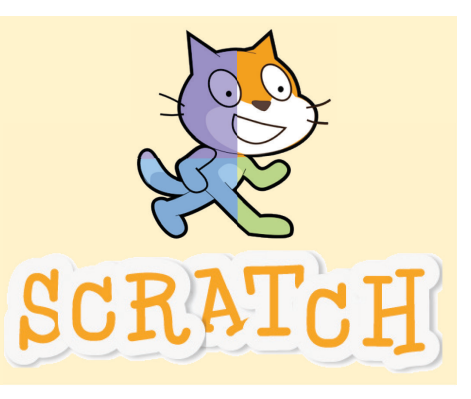

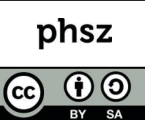

## **Kostüme und Klänge**

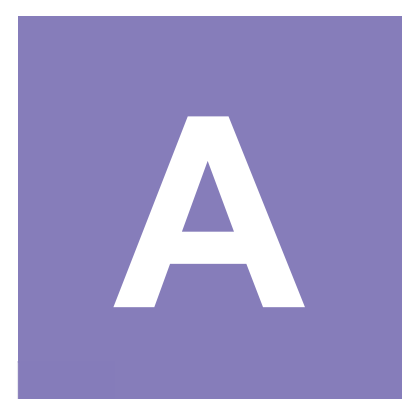

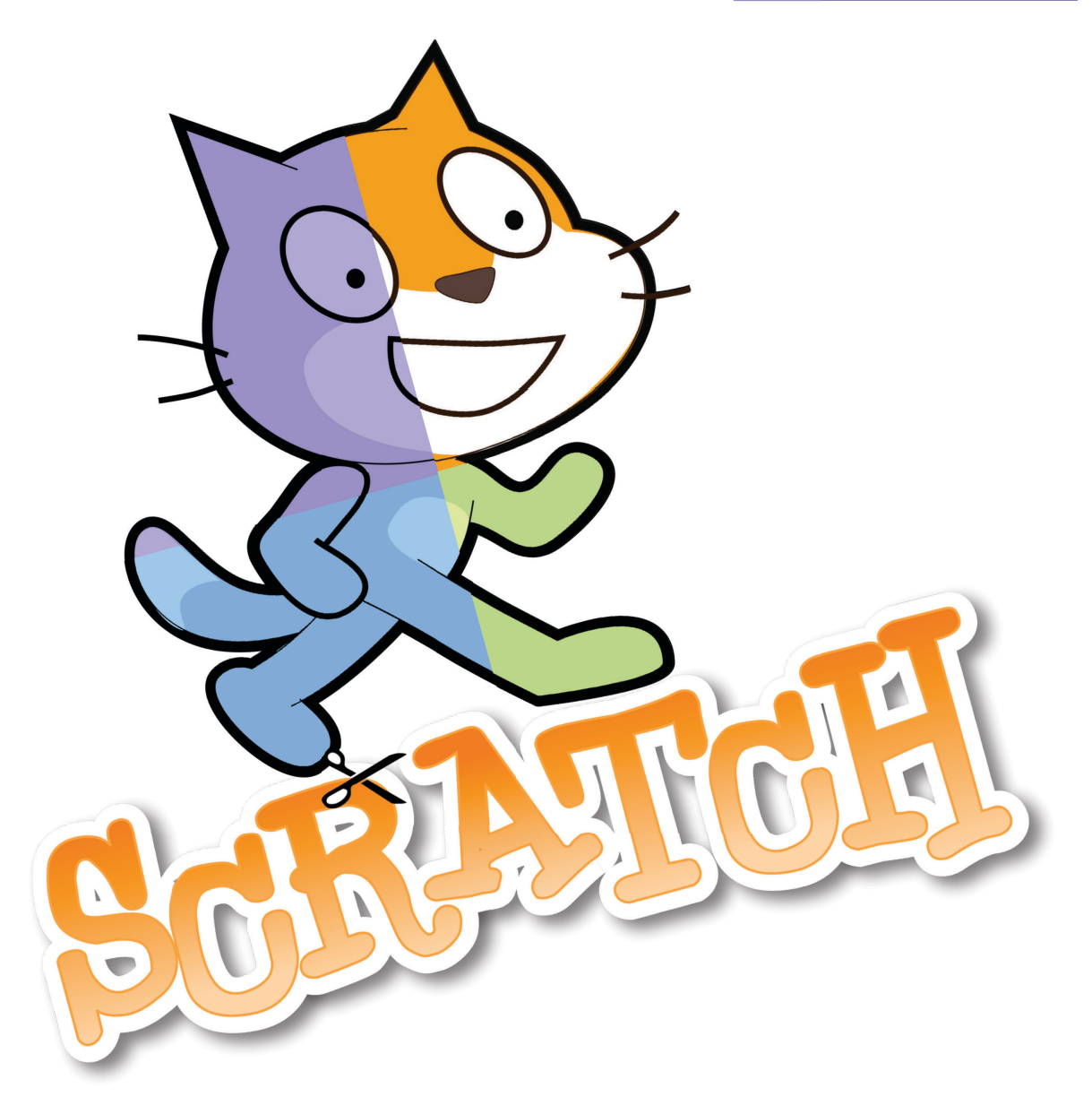

#### **Worum geht es?**

Mit Scratch kannst du sowohl fertige Bilder, Töne und Klänge verwenden, als auch selbst neue erstellen. Mit dem Bildeditor kannst du Figuren und Hintergründe bearbeiten und neu zeichnen. Jede Figur kann mehrere Bilder verwenden, um sie zu animieren (z. B. stehen, laufen, springen ...). Töne kannst du mit dem Toneditor direkt aufnehmen und schneiden.

Mit dieser Anleitung baust du einen sprechenden Vokabeltrainer. Starte jetzt deine Ausbildung zur Expertin / zum Experten für die Gestaltung von Bild und Ton mit Scratch!

#### **Bei Scratch anmelden**

Um mit Scratch zu arbeiten, benötigst du einen Webbrowser wie Chrome oder Firefox. Gehe auf **https://scratch.mit.edu** Es lohnt sich ein Scratch-Konto anzulegen. Klicke dazu auf "Scratcher werden" oben rechts.

**Entwickeln Entdecke Diskutieren** Über Scratch **Hilfe Q** Suche **Scratcher werden Anmelden** 

Du benötigst die folgenden Angaben: Einen Benutzernamen (wähle etwas Phantasievolles), ein Passwort, dein Geburtsdatum und eine Emailadresse.

Erstelle ein neues, leeres Projekt in Scratch, indem du auf "Entwickeln" klickst. Nenne es "Vokabeltrainer".

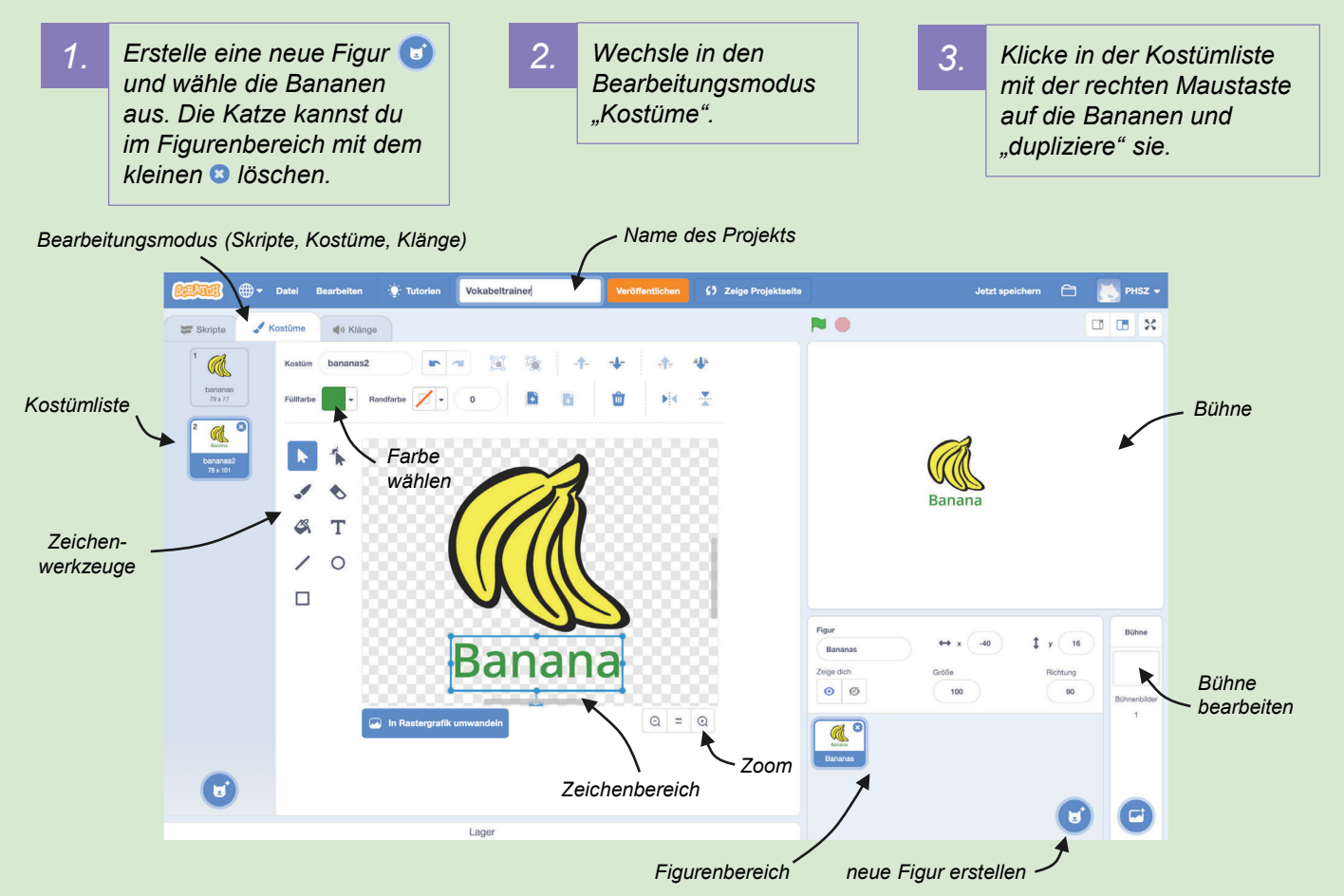

#### **Das solltest du wissen**

- Jede Figur besitzt ein oder mehrere Kostüme.
- Scratch hat einen eingebauten Bildeditor, um Kostüme zu bearbeiten.

- Experimentiere mit den Zeichenwerkzeugen auf der linken Seite des Zeichenbereichs. Kannst du die Kopie der Bananen grün einfärben?
- Kannst du ein hellblaues, gefülltes Rechteck zeichnen und hinter die Bananen legen? Tipp: mit einem zweiten Rechteck darunter, kannst du einen Schatteneffekt erstellen.

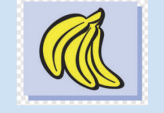

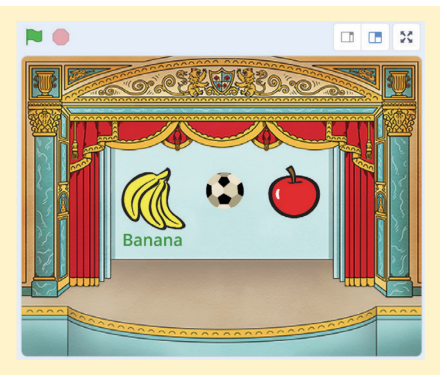

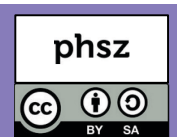

#### *Scratch Gruppenpuzzle -* Expertin / Experte **Kostüme und Klänge**

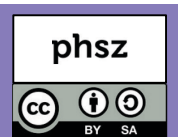

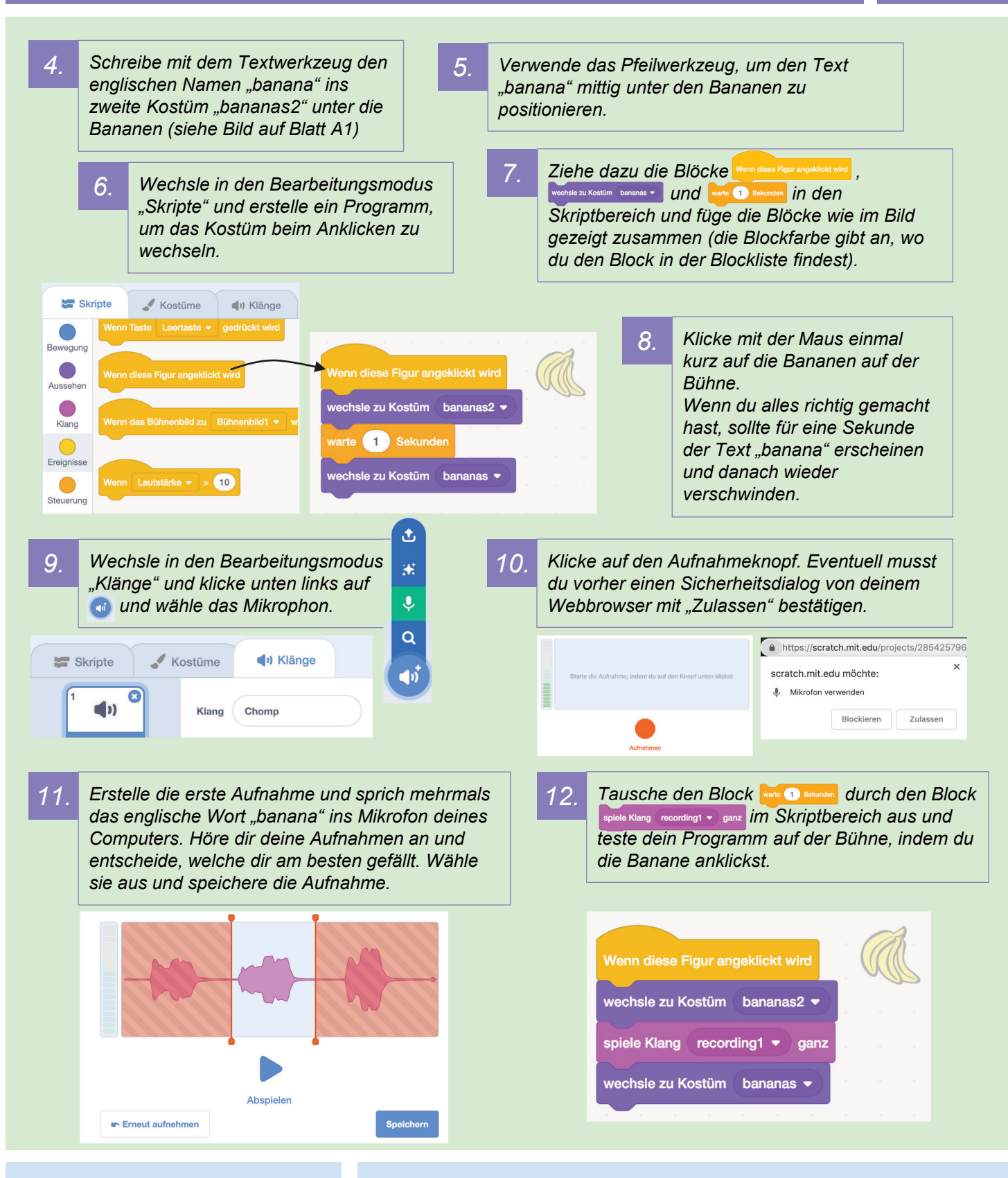

#### **Das solltest du wissen**

- Bilder und Töne lassen sich direkt in Scratch erstellen und bearbeiten.
- Kostüme lassen sich über einen Skriptblock wechseln.

- Experimentiere mit den Skriptblöcken in der Kategorie "Aussehen". Kannst du die Bananen beim Anklicken kurzzeitig vergrössern oder die Farbe verändern?
- Kannst du mit den Effekten im Audioeditor deine eigene Stimme rückwärts abspielen lassen, oder in eine Roboterstimme verwandeln?

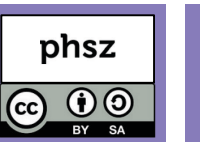

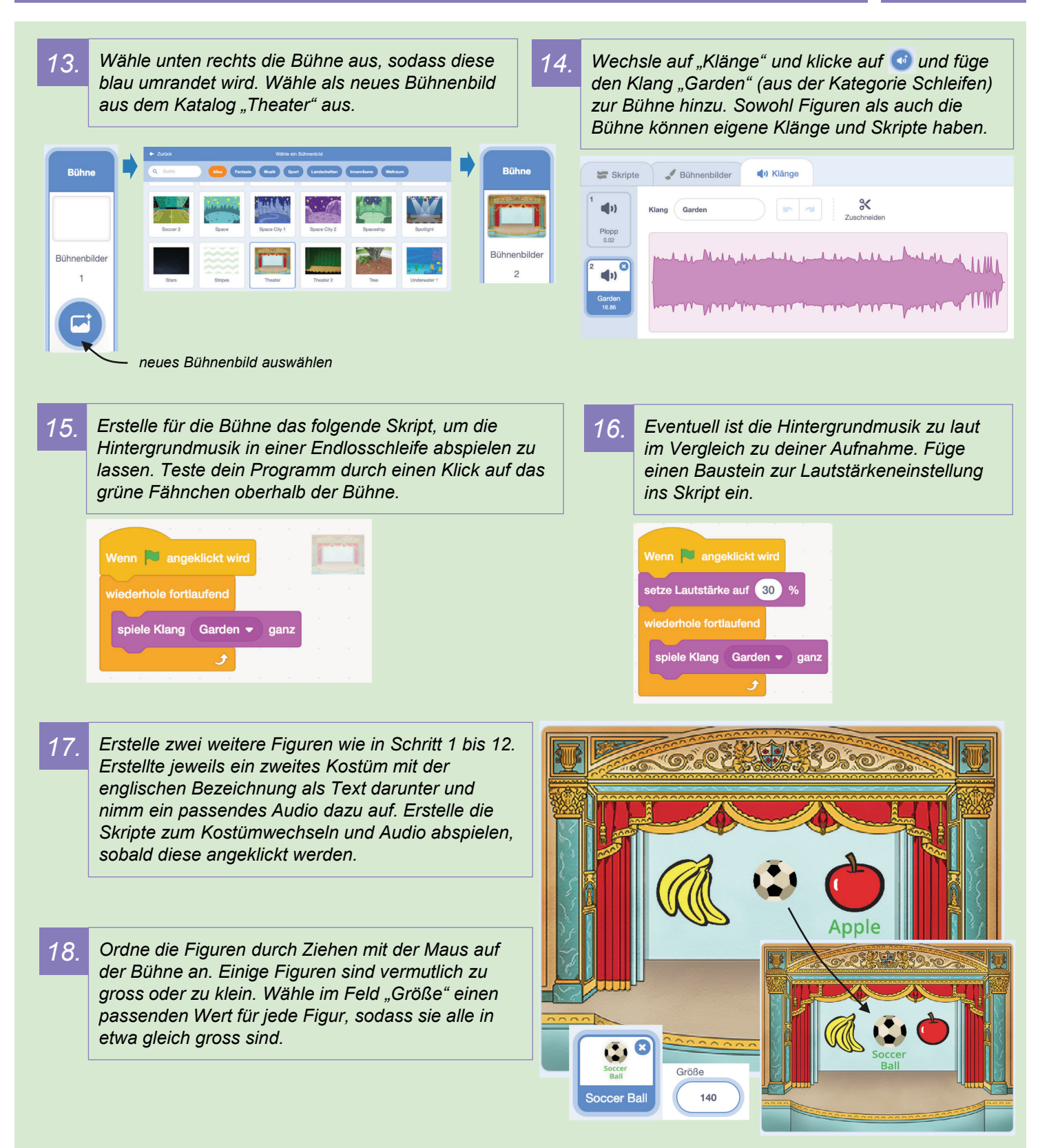

#### **Das solltest du wissen**

- Auch die Bühne besitzt Klänge.
- Klänge lassen sich mit einer Schleife fortlaufend wiederholen.
- Figuren lassen sich vergrössern und verkleinern.

- Verändere die Skripte deiner Gegenstände so, dass beim Anklicken, Zusätzlich zum Kostümwechsel der Effekt Setze Effekt Farbe v auf 100 und Setze Effekt Farbe v auf **O**genutzt wird, um die Farbe der Figuren zu verändern.
- Versuche eine eigene Figur mit den Zeichenwerkzeugen in Scratch zu zeichnen. **a** Malen /

### **Bewegung und Koordinaten**

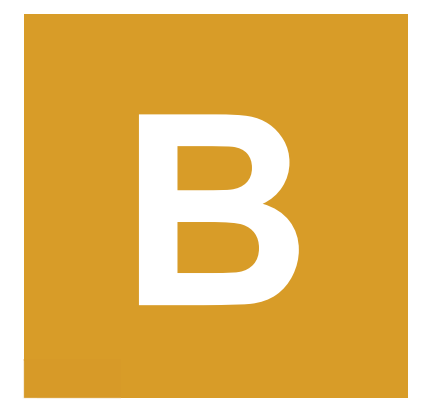

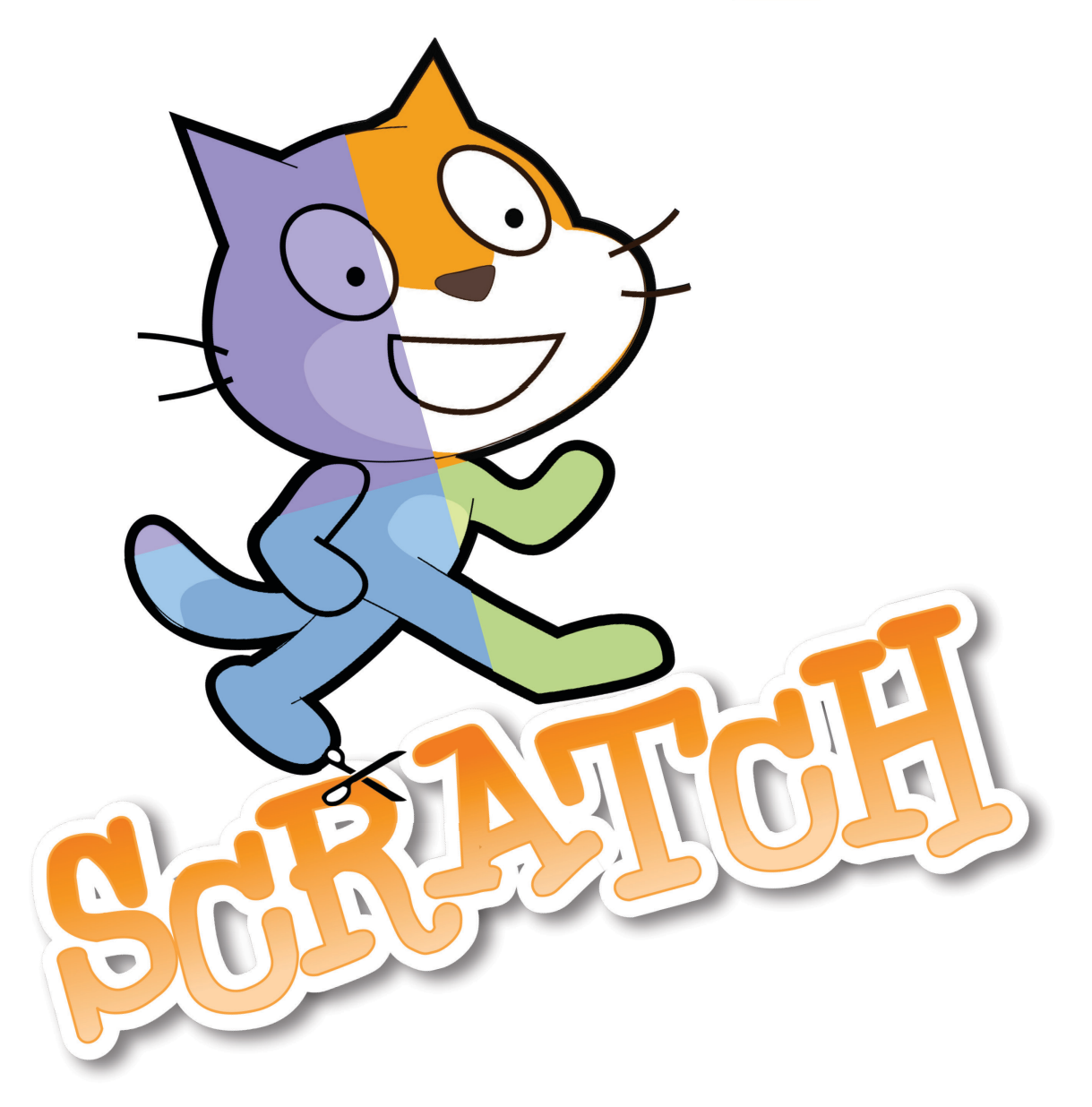

#### **Worum geht es?**

In Scratch bist du der Regisseur und kannst allen Figuren Anweisungen geben, wohin sie sich auf der Bühne bewegen, wo sie auftauchen und verschwinden sollen. Für diese Anweisungen verwendest du in Scratch verschiedene Skript-Blöcke.

Mit dieser Anleitung baust du ein Spiel, bei dem es darum geht, herumfliegenden Bällen auszuweichen. Starte jetzt deine Ausbildung zur Expertin / zum Experten für Bewegung und Koordinaten in Scratch!

#### **Bei Scratch anmelden**

Um mit Scratch zu arbeiten, benötigst du einen Webbrowser wie Chrome oder Firefox. Gehe auf **https://scratch.mit.edu** Es lohnt sich ein Scratch-Konto anzulegen. Klicke dazu auf "Scratcher werden" oben rechts.

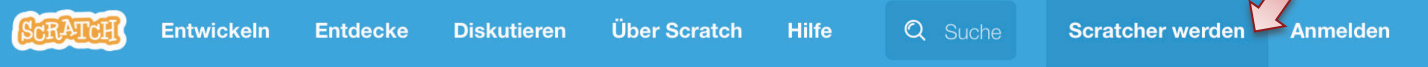

Du benötigst die folgenden Angaben: Einen Benutzernamen (wähle etwas Phantasievolles), ein Passwort, dein Geburtsdatum und eine Emailadresse.

Erstelle ein neues, leeres Projekt in Scratch, indem du auf "Entwickeln" klickst. Nenne es "Ausweichen".

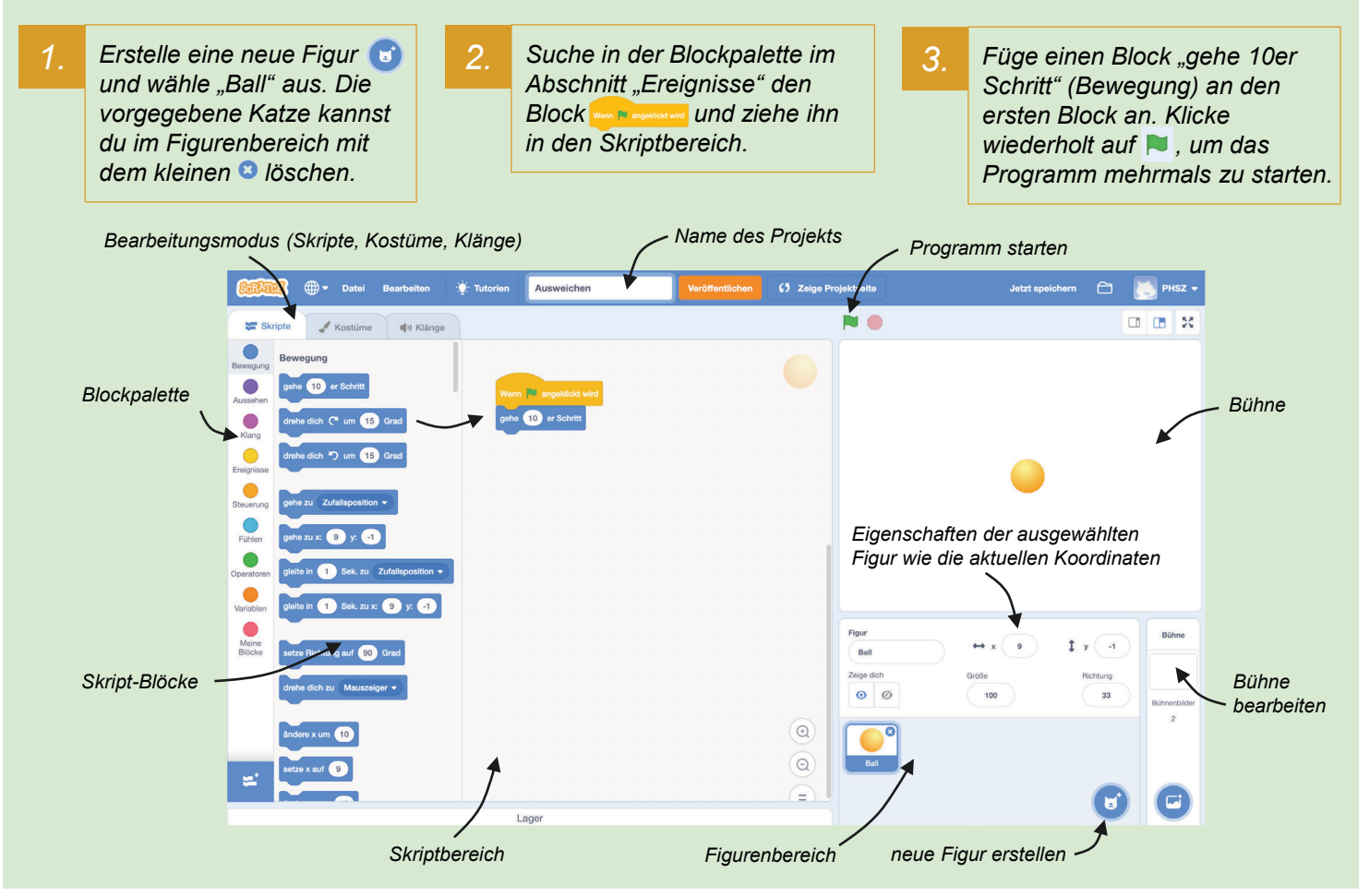

#### **Das solltest du wissen**

- Ein Scratch-Projekt besitzt eine oder mehrere Figuren.
- Blöcke werden aus der Blockpalette gezogen und wie Puzzleteile zusammengefügt.

#### **Weitere Aufgaben**

- Experimentiere mit dem Block und verändere die Zahl 10. Welche Auswirkungen hat das?
- Füge einen Block im Skriptbereich ein und starte dein Programm mehrmals hintereinander. Wie oft musst du klicken, bis deine Figur wieder am Anfang steht?

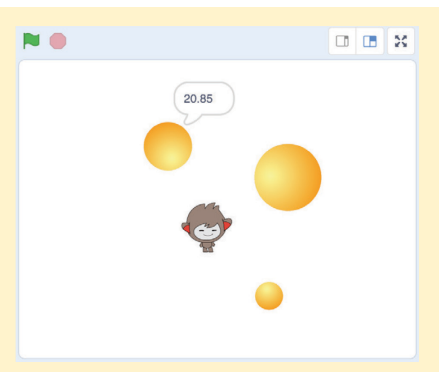

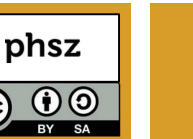

 $\epsilon$ 

**B1**

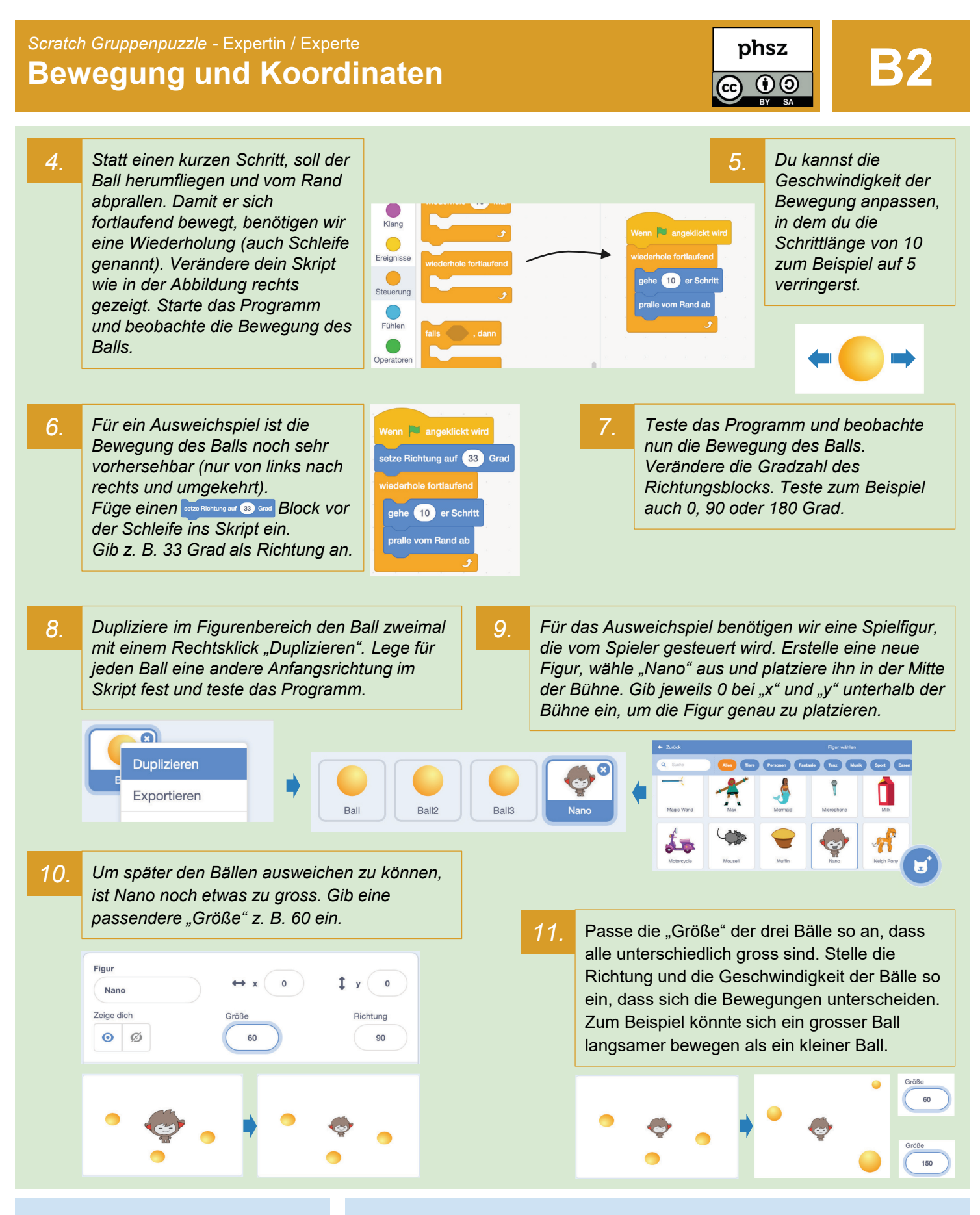

#### **Das solltest du wissen**

- Jede Figur hat ihren eigenen Skriptbereich und alle Skripte laufen gleichzeitig ab.
- Mit einer fortlaufenden Schleife kannst du Animationen erstellen.

- Füge zum Experimentieren eine weitere Figur "Earth" hinzu. Verkleinere sie auf 50.
- Programmiere die Erde so, dass sie fortlaufend, kreisförmig um Nano herum fliegt, wie um die Sonne ( drehe dich C um 6 Grad ).

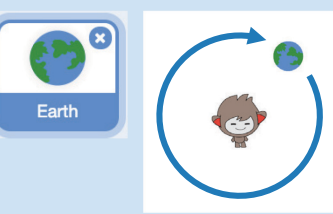

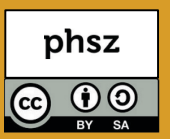

12. In Scratch gibt es zwei verschiede Arten von Bewegungen. Bei der "relativen" Bewegung lässt man eine Figur einfach einen Schritt nach vorn laufen, wobei sie immer von der aktuellen Position in die aktuelle Blickrichtung gehen wird. Bei der "absoluten" Bewegung verwendet man genaue Koordinaten der Bühne, um einer Figur ganz exakt mitzuteilen, wo sie sich hinstellen soll. Schau dir das Bühnenbild unten genauer an.

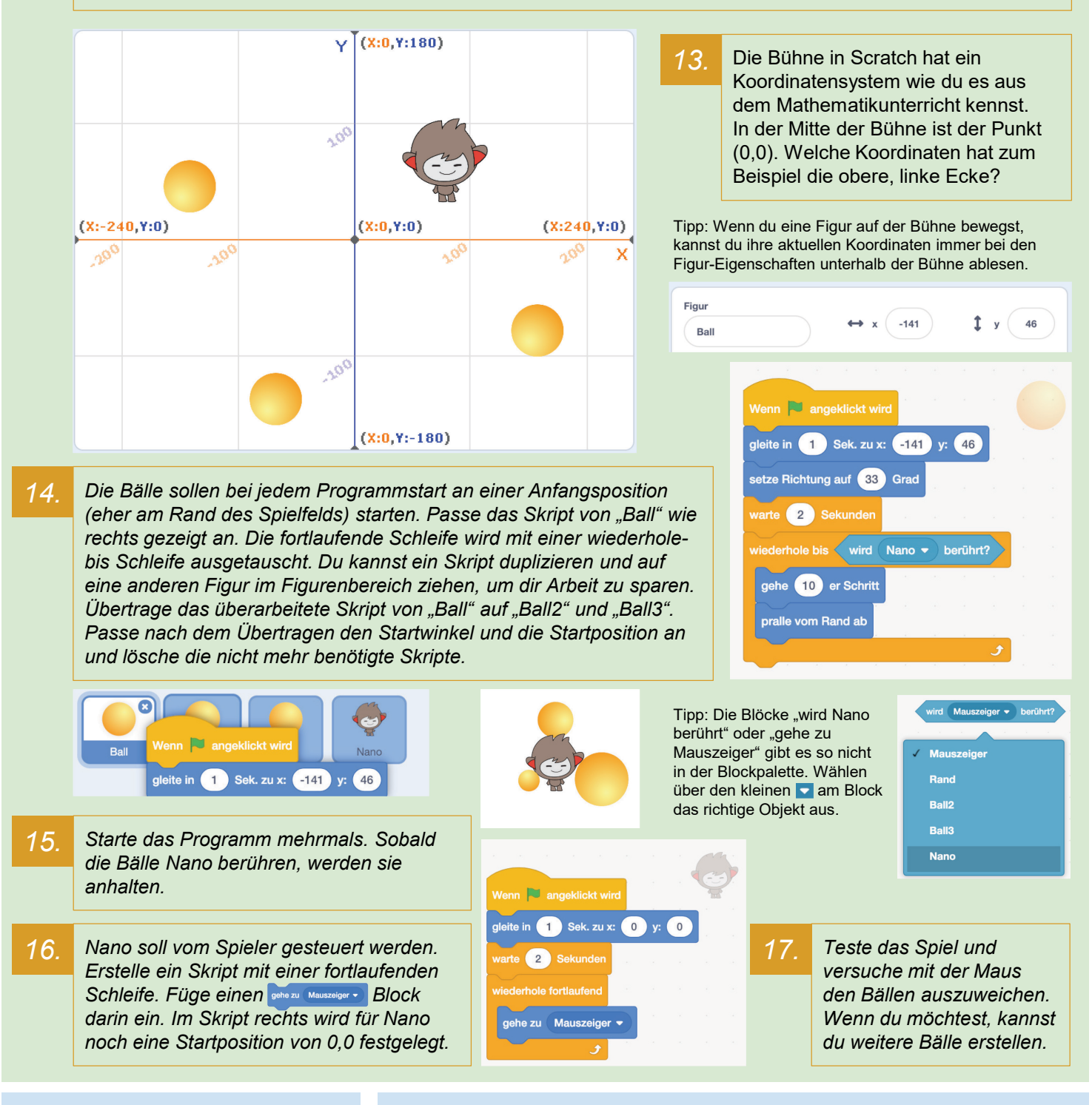

#### **Das solltest du wissen**

- Die Bühne von Scratch hat ein Koordinatensystem.
- Es gibt zwei verschiedene Arten von Bewegung: relative (gehe 10er Schritt) und absolute (x, y).

- Was ist der Unterschied zwischen **sehe zu x** O y: O und seke in O sek zu x: O y: O ?
	- Was passiert, wenn du bei Nano ein setze y auf o nach gehe zu Mauszeiger · einbaust?
- Wie lange kannst du den Bällen ausweichen? Füge am Ende jedes Ballskripts noch ein sage Stoppuhr ein (Blockpalette: Aussehen und Fühlen).
- Probiere das "Lager" am unteren Bildschirmrand mit einem Skript aus.

### **Bedingungen und Sensoren**

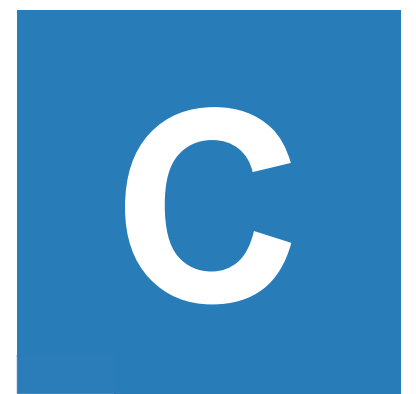

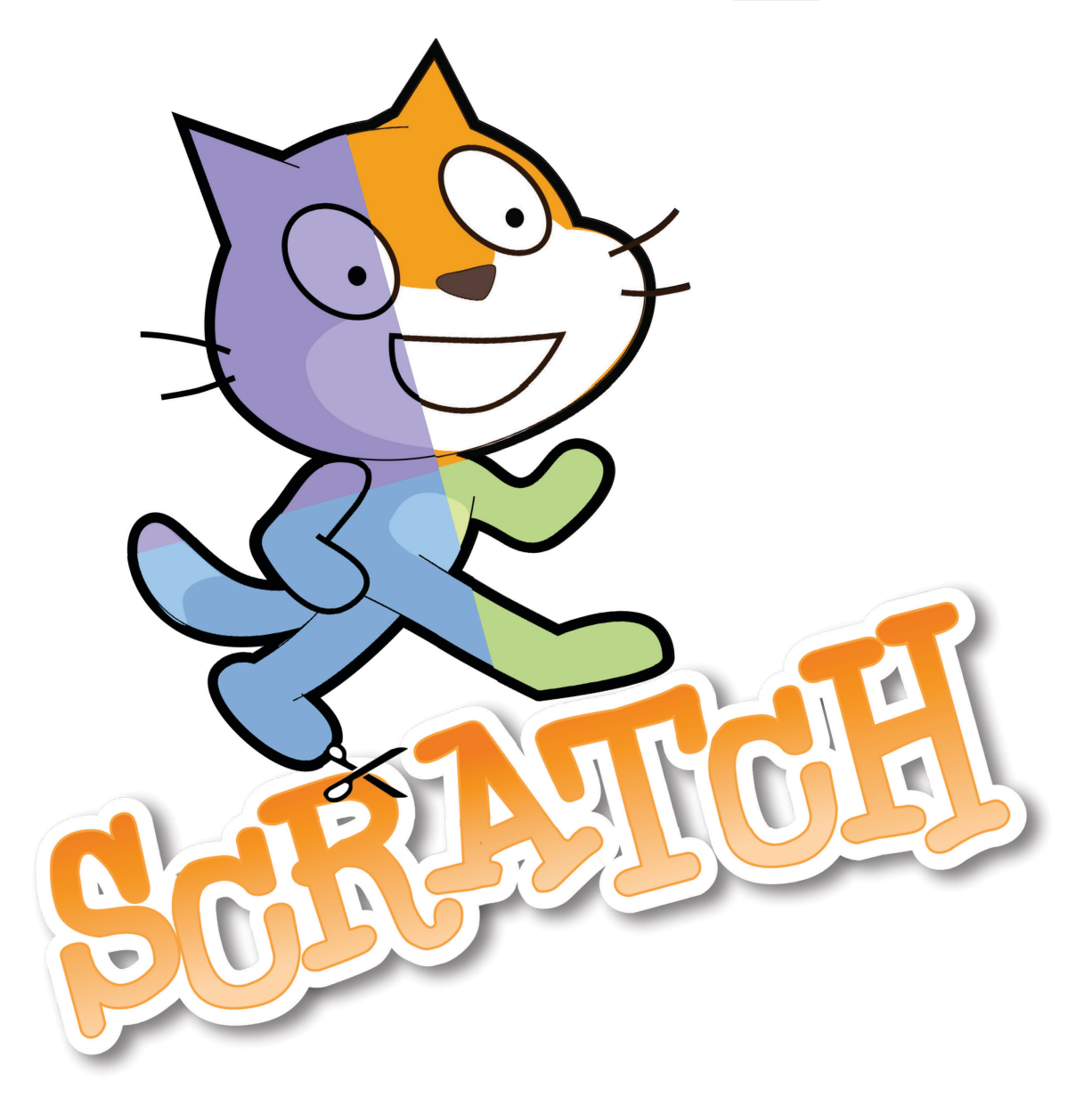

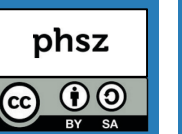

#### **Worum geht es?**

Ist gerade eine Taste gedrückt? Wurde etwas angeklickt? Sind Geräusche zu hören? Bewegt sich etwas vor der Webcam? Berührt eine Figur eine andere? Die meisten Computerspiele stellen in einer Schleife fortlaufend solche Fragen, um je nach Antwort eine andere Reaktion auszulösen.

Mit dieser Anleitung baust du ein Spiel, bei dem eine Maus mit der Tastatur gesteuert wird, um einer Katze auszuweichen und gleichzeitig Futter zu sammeln. Starte jetzt deine Ausbildung zur Expertin / zum Experten für Bedingungen und Sensoren mit Scratch.

#### **Bei Scratch anmelden**

Um mit Scratch zu arbeiten, benötigst du einen Webbrowser wie Chrome oder Firefox. Gehe auf **https://scratch.mit.edu** Es lohnt sich ein Scratch-Konto anzulegen. Klicke dazu auf "Scratcher werden" oben rechts.

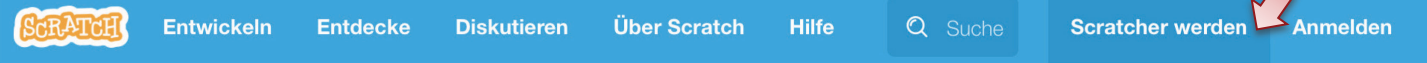

Du benötigst die folgenden Angaben: Einen Benutzernamen (wähle etwas Phantasievolles), ein Passwort, dein Geburtsdatum und eine Emailadresse.

Erstelle ein neues, leeres Projekt in Scratch, indem du auf "Entwickeln" klickst. Nenne es "Reiss aus".

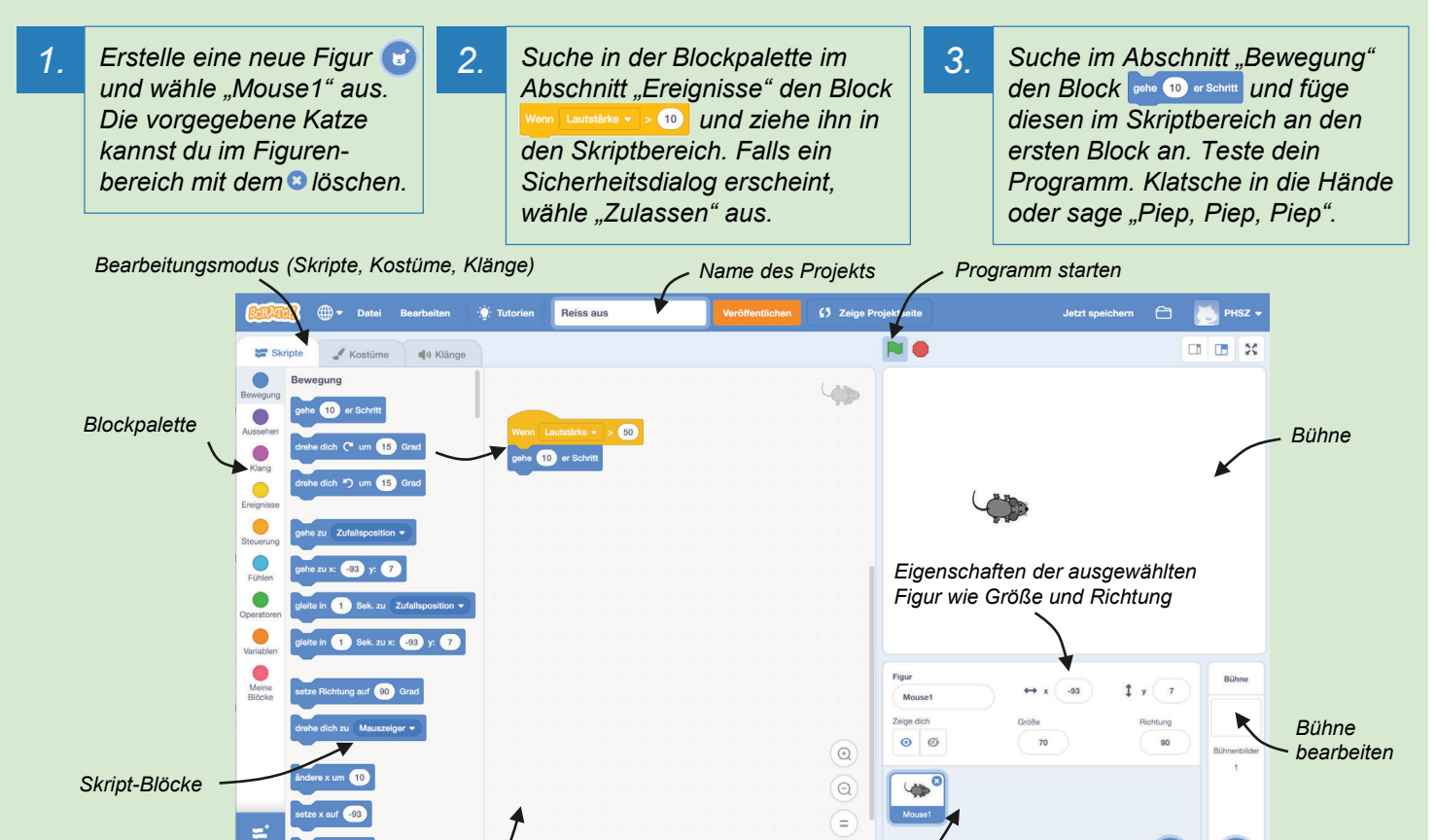

#### **Das solltest du wissen**

- Ein Scratch-Projekt besitzt eine oder mehrere Figuren.
- Blöcke werden aus der Blockpalette gezogen und wie Puzzleteile zusammengefügt.

#### **Weitere Aufgaben**

*Skriptbereich Figurenbereich*

• Lass dir die aktuelle Lautstärke von Scratch anzeigen, indem du unter "Fühlen" a Lautstärke anklickst. Wie laut ist es, wenn du leise pfeifst?

*neue Figur erstellen*

• Verwende einen weiteren Wenn Lautstärke • > 10 Block mit einem höheren Zahlenwert. Füge einen Block (Bewegung) darunter ein. Kannst du die Maus nur durch leise und laute Töne steuern?

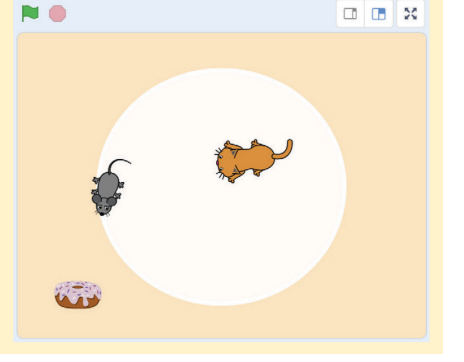

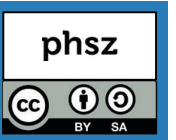

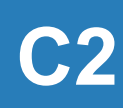

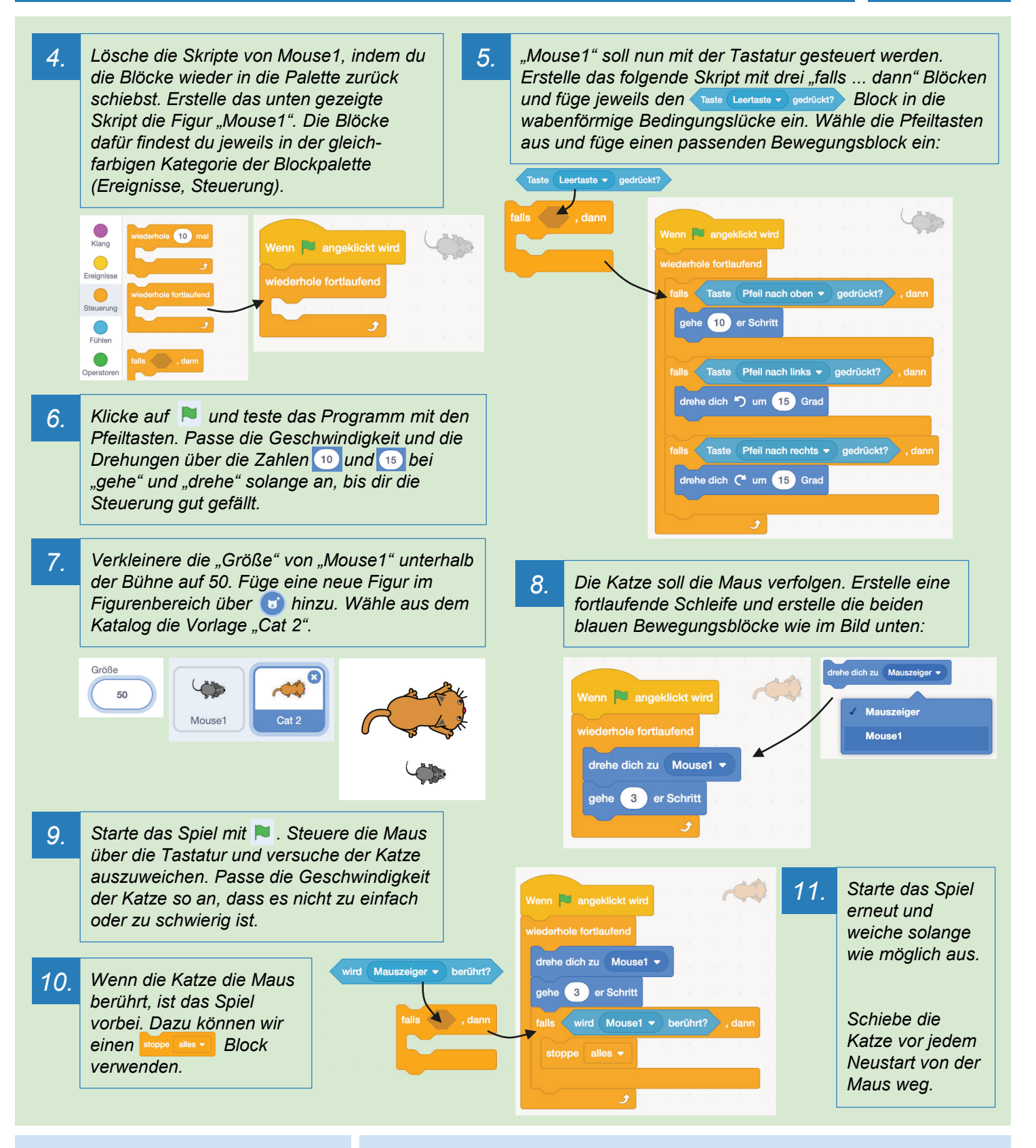

#### **Das solltest du wissen**

- Mit einer fortlaufenden Schleife kannst du laufend Bedingungen mit "falls ... dann" überprüfen.
- Bedingungen erlauben einem Programm, auf etwas zu reagieren.

#### **Weitere Aufgabe**

Füge direkt nach dem Start ( wenn R angeklickt wird ) bei beiden Figuren eine Startposition ein. Zum Beispiel: schezux (200 ): 0 und schezux (180 ): 0 . Teste das Spiel erneut einige Male.

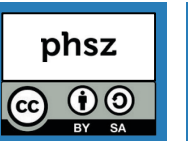

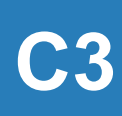

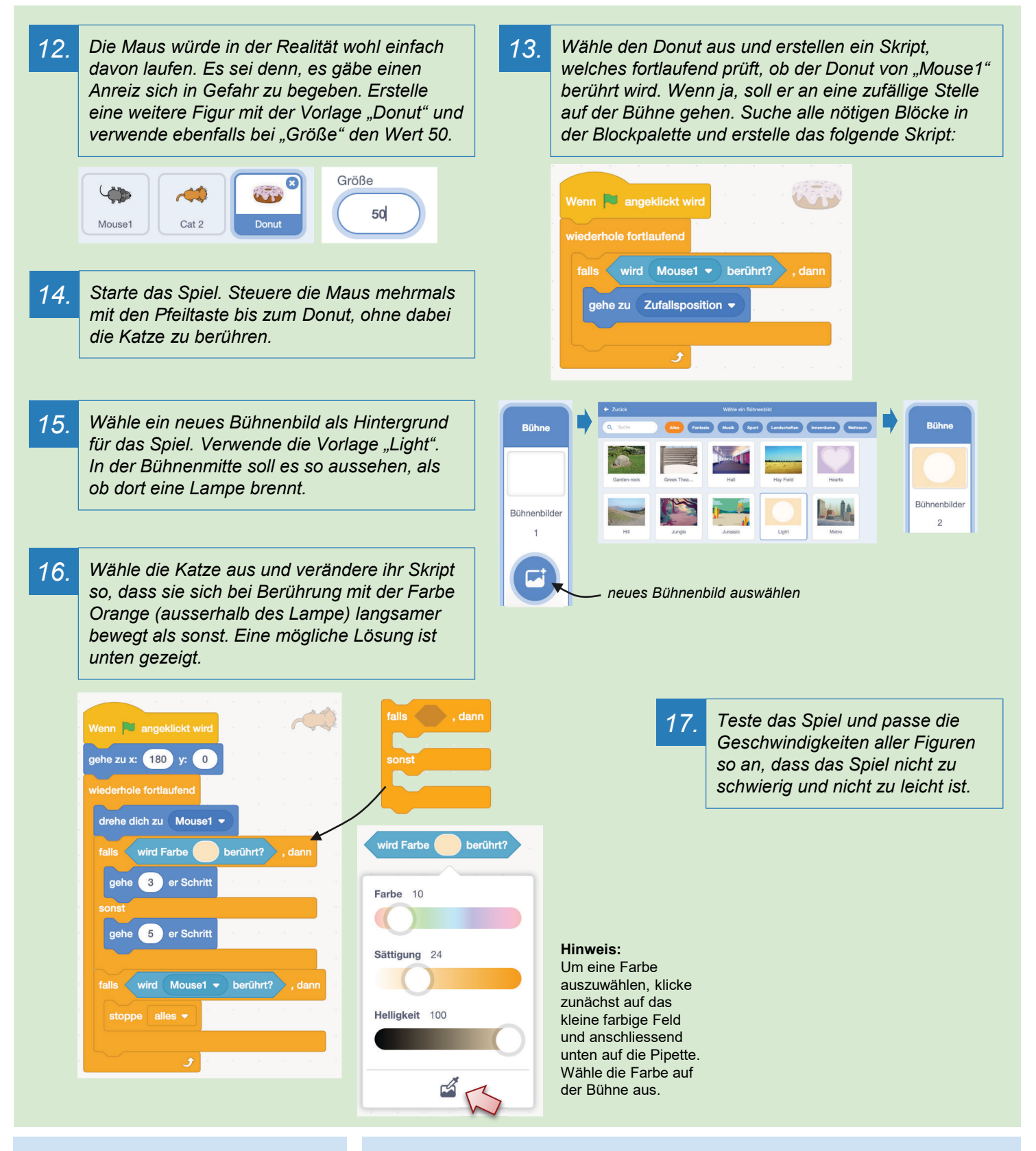

#### **Das solltest du wissen**

- Du kannst prüfen, ob eine andere Figur oder eine Farbe berührt wird.
- Mit einem "stoppe"-Block lassen sich laufende Skripte mittendrin beenden.

- Verändere das Skript der Katze so, dass diese sich fortlaufend zum Mauszeiger statt zu Mouse1 dreht.
- Spielt das Spiel zu zweit. Spieler 1 spielt nun per Tastatur und Spieler 2 versucht mit der Computermaus die Katze zu steuern.

### **Zahlen und Variablen**

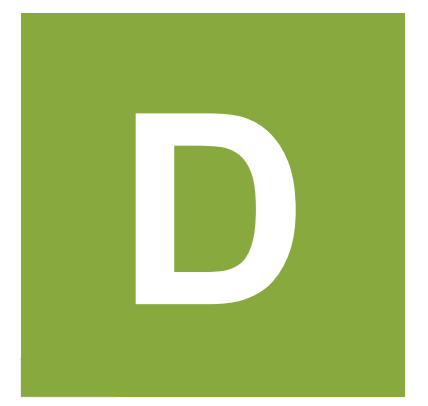

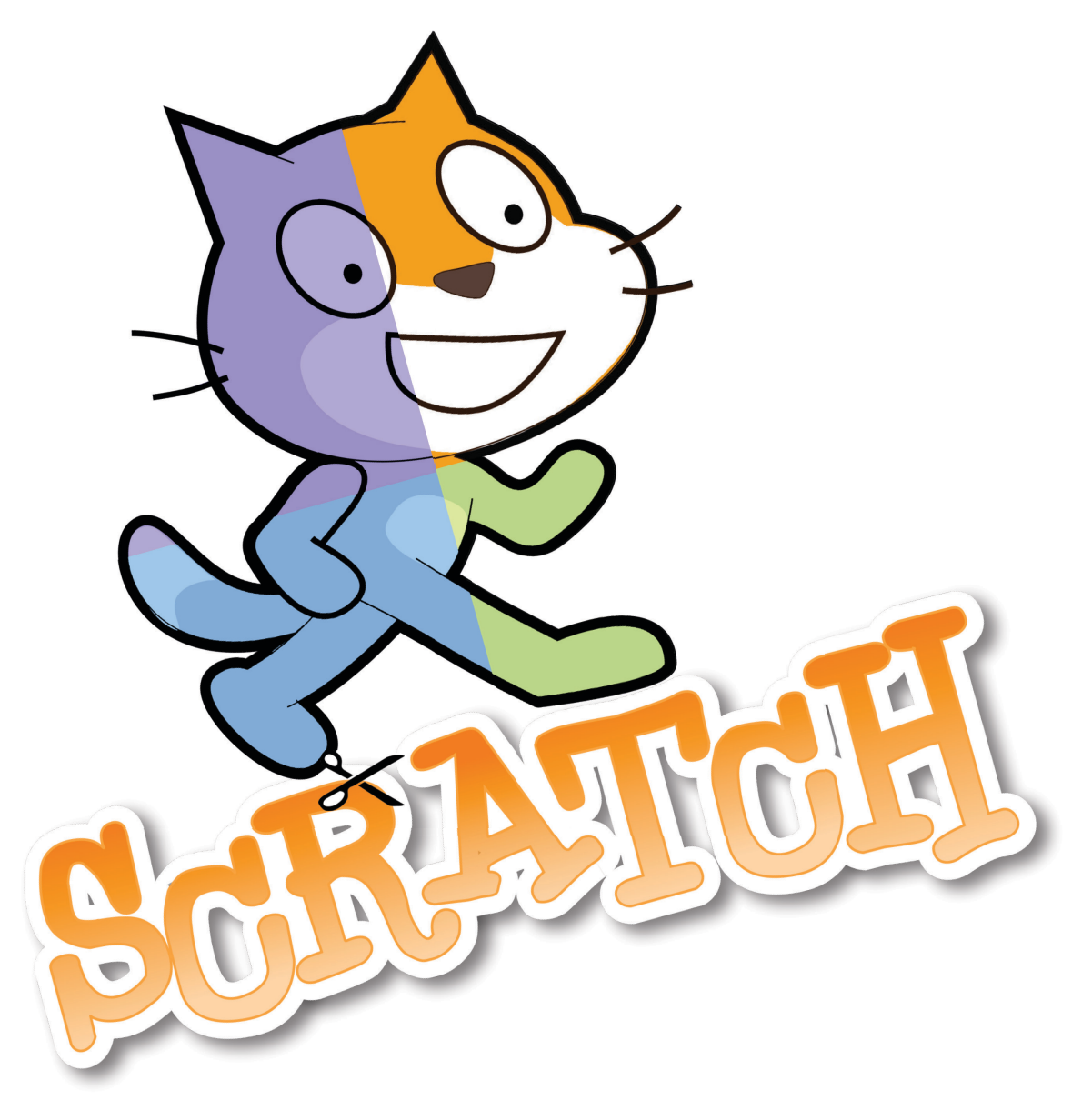

#### **Worum geht es?**

Computer können sehr schnell rechnen und grosse Datenmengen speichern. In Scratch kannst du Variablen verwenden. Eine Variable kannst du dir wie eine beschriftete Schachtel vorstellen, in die eine Zahl, ein Buchstabe, ein Wort oder ein ganzer Satz hineingelegt werden kann.

Mit dieser Anleitung baust du ein einfaches Ratespiel, bei dem es darum geht, die Zahl in einer Variable zu erraten. Starte jetzt deine Ausbildung zur Expertin / zum Experten für Zahlen und Variablen in Scratch!

#### **Bei Scratch anmelden**

Um mit Scratch zu arbeiten, benötigst du einen Webbrowser wie Chrome oder Firefox. Gehe auf **https://scratch.mit.edu** Es lohnt sich ein Scratch-Konto anzulegen. Klicke dazu auf "Scratcher werden" oben rechts.

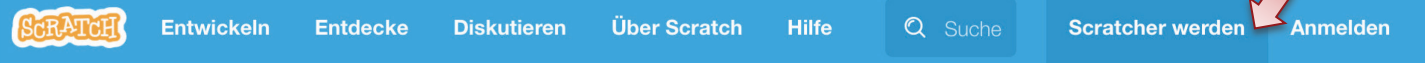

Du benötigst die folgenden Angaben: Einen Benutzernamen (wähle etwas Phantasievolles), ein Passwort, dein Geburtsdatum und eine Emailadresse.

Erstelle ein neues, leeres Projekt in Scratch, indem du auf "Entwickeln" klickst. Nenne es "Zahlenraten".

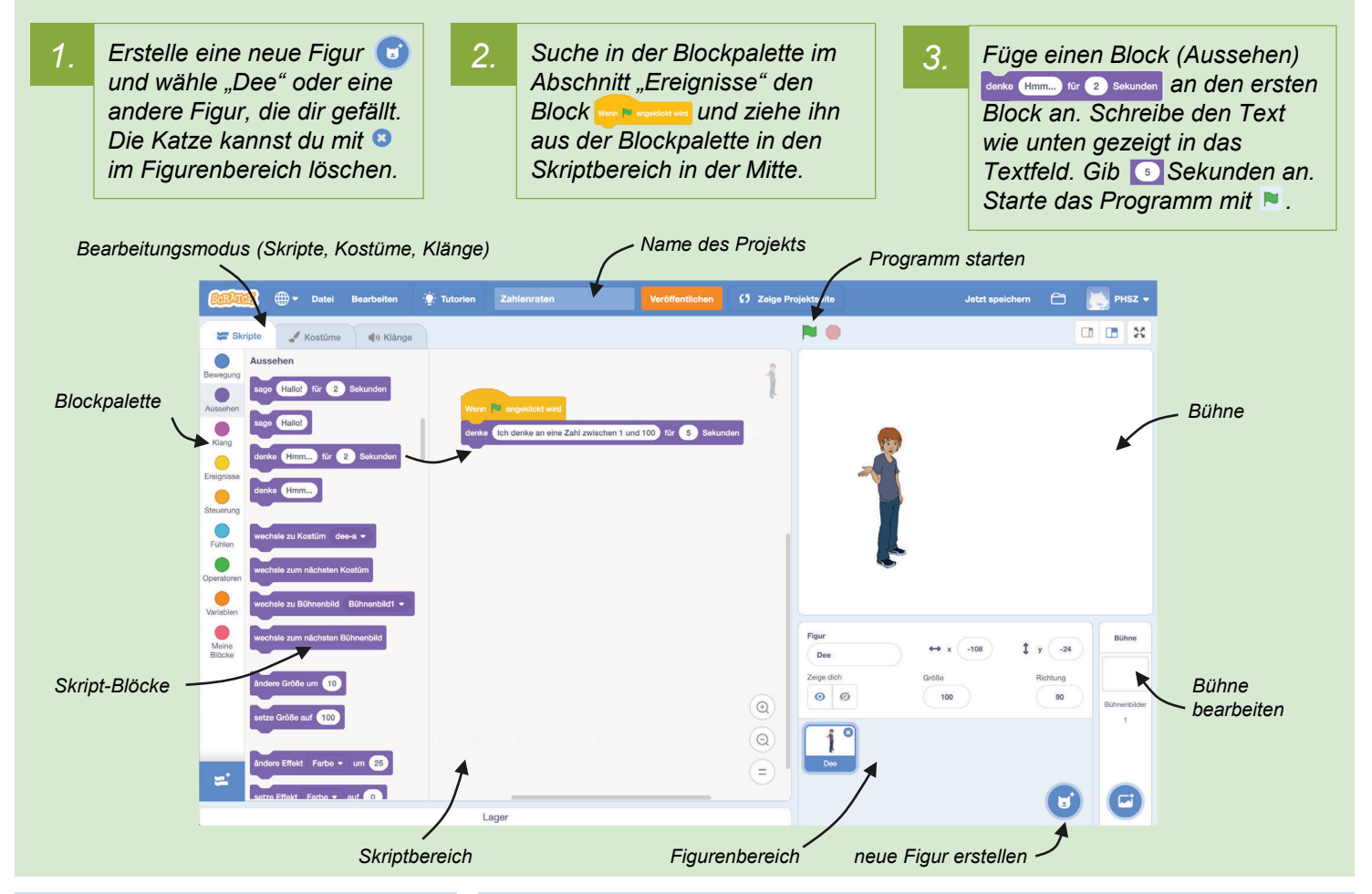

#### **Das solltest du wissen**

- Blöcke werden aus der Blockpalette gezogen und wie Puzzleteile zusammengefügt.
- Figuren können mit Sprechblasen etwas denken oder sagen.

- Füge einen weiteren Block sage Hallot für 2 Sekunden hinzu. Was ist der Unterschied zwischen "denke" und "sage"?
- Lass deine Figur einen Witz mit mehreren Sprachblasen nacheinander erzählen. Verwende jeweils einen passenden Sekundenwert.
- Was ist der Unterschied zwischen **Bage (Hallo)** für 2 Sekunden **und Sage (Hallo!** ? Probiere aus.

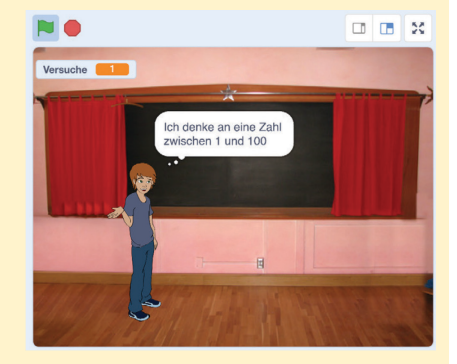

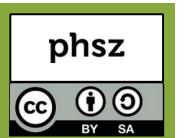

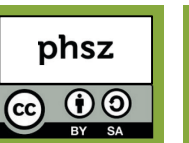

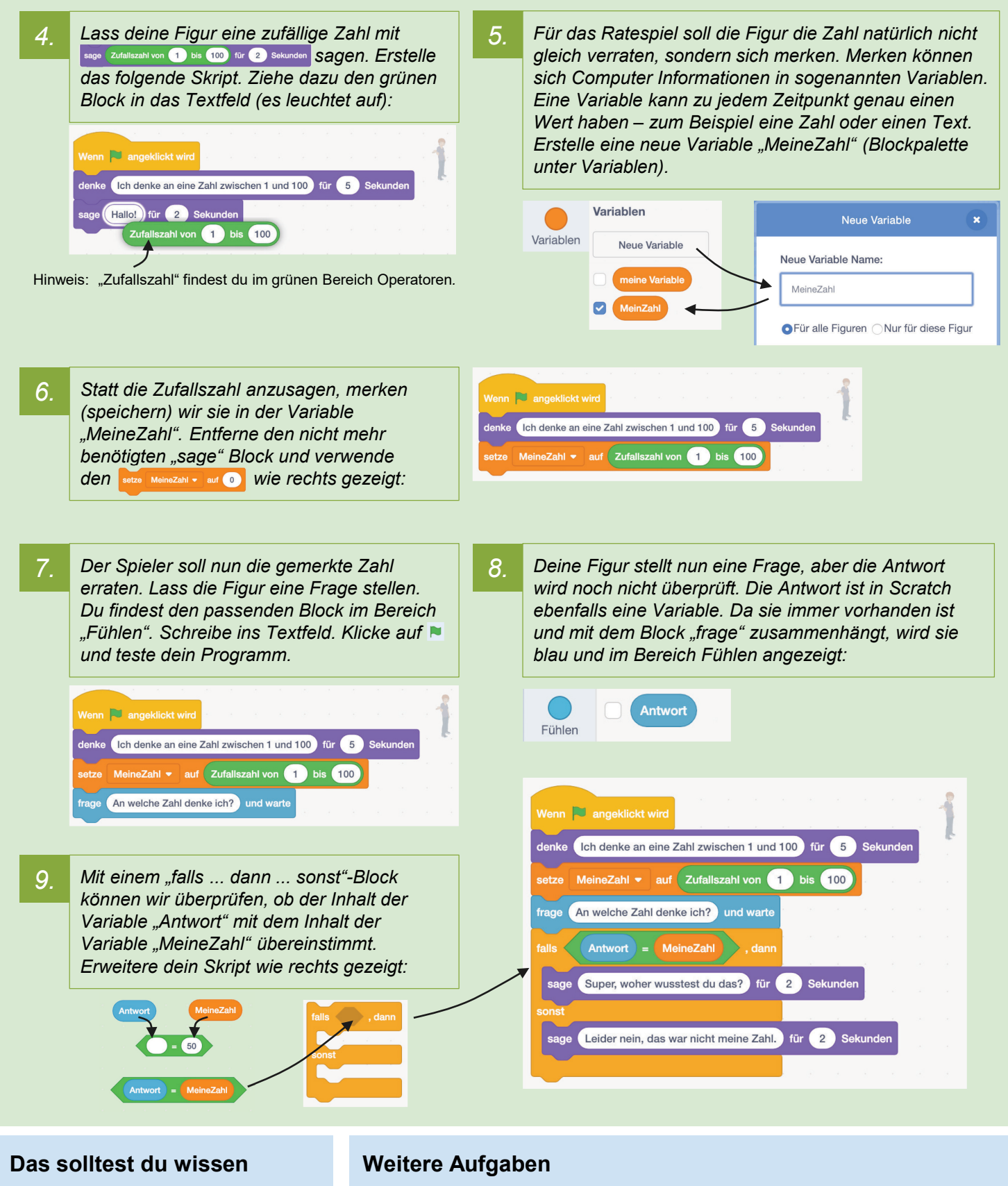

- In Scratch können eigene Variablen angelegt werden.
- **Antwork** ist eine vordefinierte Variable, die durch den Block frage ... und warte gesetzt wird.
- Teste das Spiel einige Male. Kannst du das Spiel so verändern, dass die Zahl nur zwischen 1 und 20 liegt? An welchen Stellen musst du dafür etwas verändern?
- Was passiert, wenn man als Spieler ein Wort wie "Maus" als Antwort gibt, statt einer Zahl? Probiere es aus! Kannst du erklären was passiert?

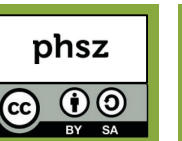

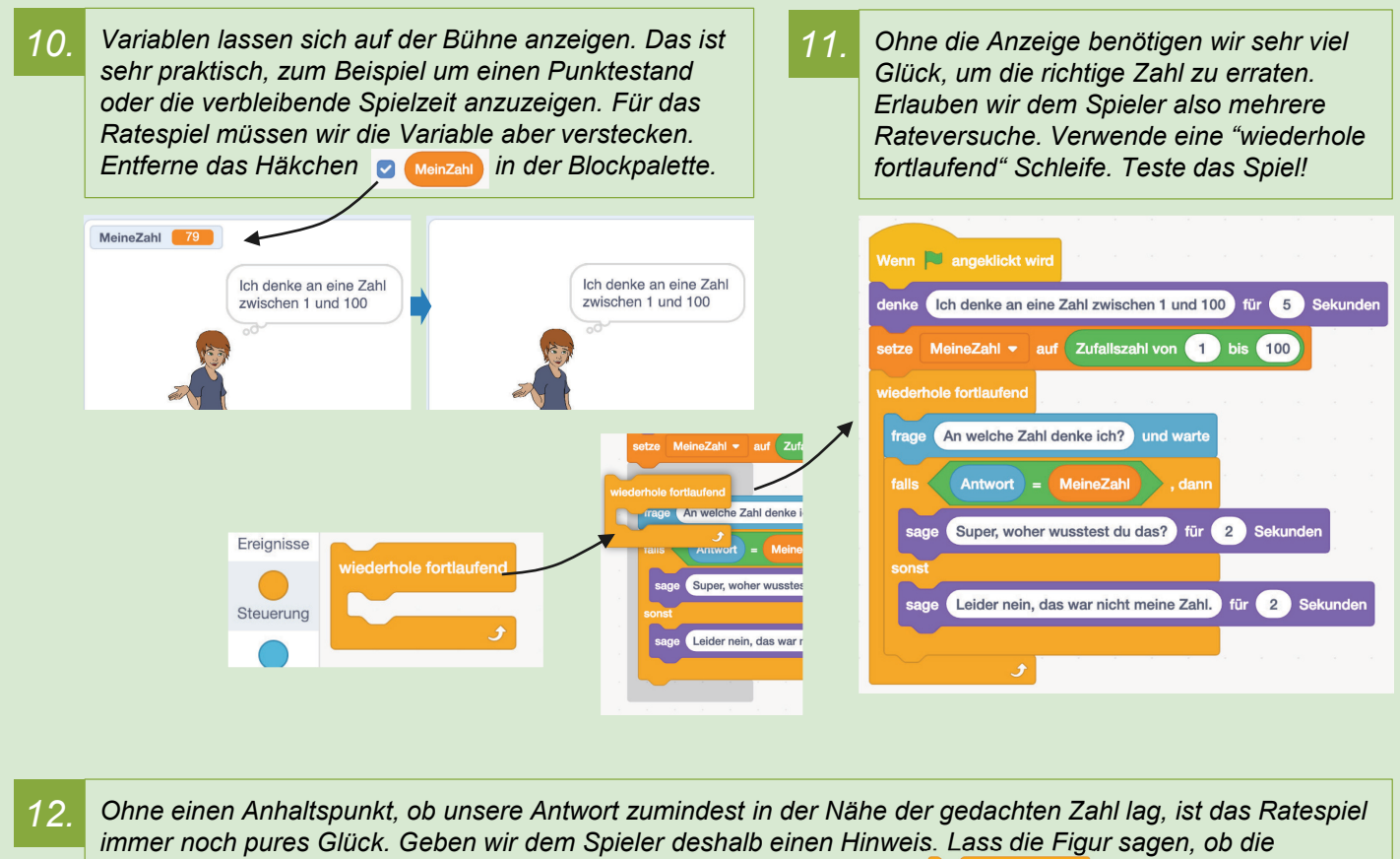

*gedachte Zahl grösser oder kleiner als die Antwort war. Füge noch ein: im Erfolgsfall hinzu.*

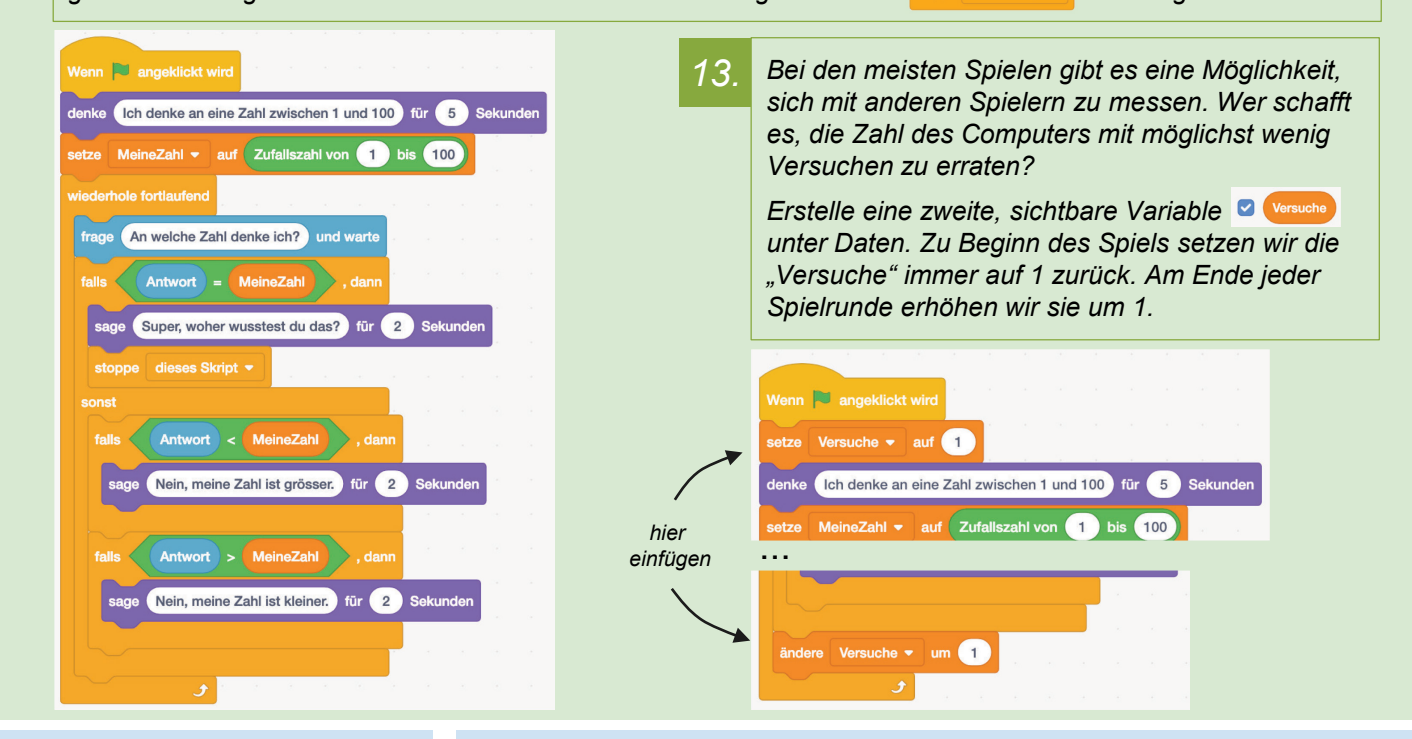

#### **Das solltest du wissen**

- Der Wert einer Variable lässt sich setzen oder ändern.
- Mit Operatoren (grün) lassen sich Variablen mit Werten oder mit anderen Variablen vergleichen.

#### **Weitere Aufgaben**

- Wähle ein passendes Bühnenbild für das Spiel aus. Klicke unten rechts auf  $\bullet$ .
- In der Block-Kategorie "Fühlen" gibt es noch weitere vorgegebene Variablen wie Stoppuhr Lautstärke Benutzemame Probiere sie aus!

 $\alpha$   $\alpha$   $\alpha$ N<sub>C</sub>

## **Ein eigenes Spiel entwickeln**

**S**

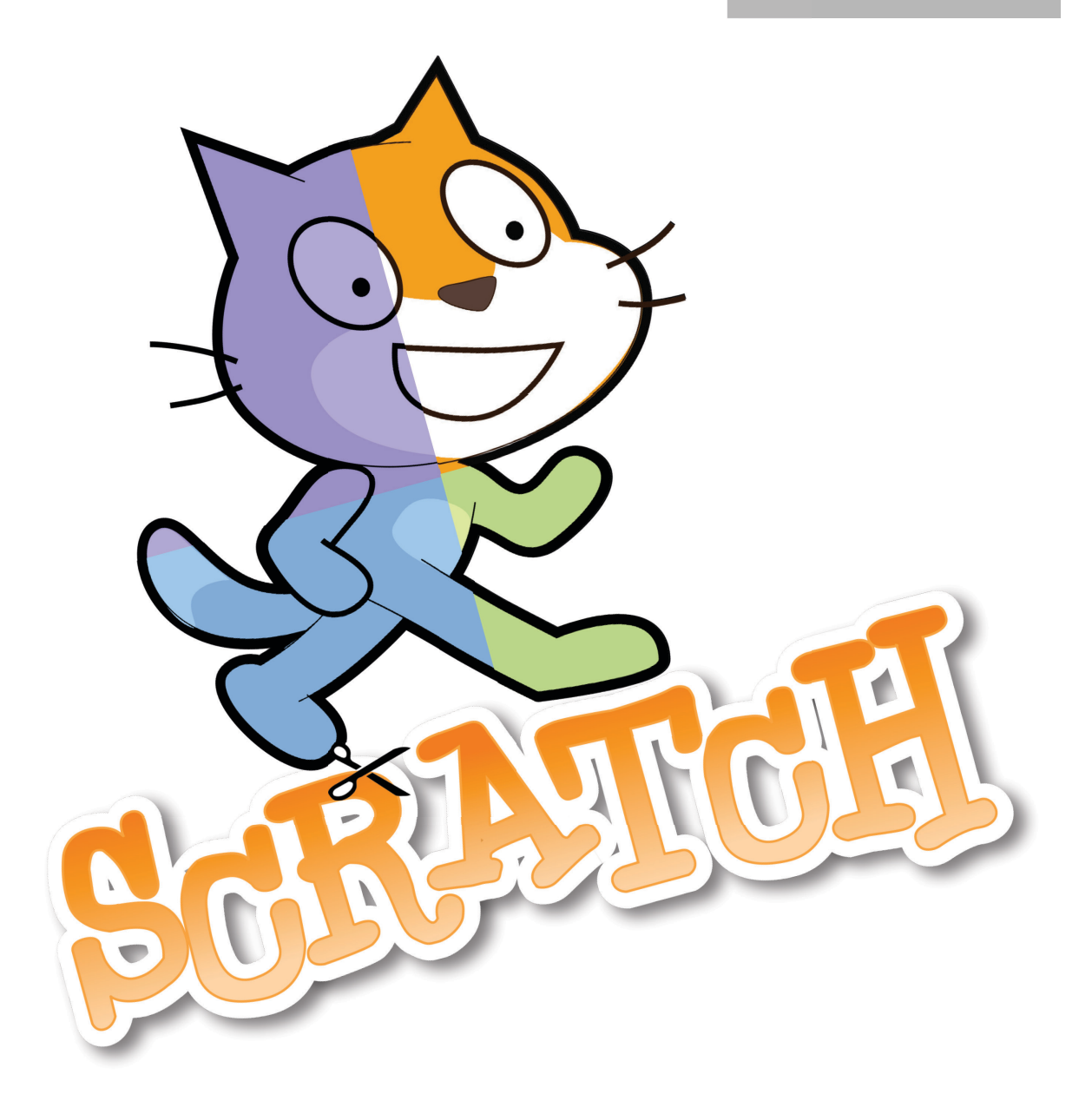

#### *Scratch Gruppenpuzzle - Spiel* **Ein eigenes Spiel entwickeln State and State Server State State State State State State State State State St**

#### **Worum geht es?**

Ihr entwickelt gemeinsam ein umfangreicheres Spiel mit Scratch. Jede Expertin und jeder Experte bringt anderes Wissen und Können mit. Ihr benötigt nur einen Computer, an dem euer Spiel entstehen wird. Wechselt euch ab, je nachdem, welches Expertenwissen gerade gefragt ist. Helft euch gegenseitig!

Diese Anleitung soll euch helfen, zielgerichtet ein Spiel wie **Breakout** zu entwickeln. Das Spiel wurde 1976 von einem der Gründer von Apple für Atari entwickelt. Diese Anleitung ist nicht sehr detailliert. Ihr müsst selbst Lösungen erarbeiten, könnt dafür aber auch vieles selbst entscheiden. Testet das Spiel nach jedem Entwicklungsschritt. Viel Erfolg!

#### **Teamrollen bestimmen** ✔ **5 min**

Neben eurer Rolle als Expertin/Experte müssen die folgenden Rollen zusätzlich in eurem Team verteilt werden. Lest euch die Rollenbeschreibungen durch. Legt gemeinsam fest, wer welche Zusatzrolle in eurer Gruppe übernehmen wird:

• **Rolle – Management**:

Diese Person muss dafür sorgen, dass alle Teammitglieder bei der Sache bleiben. Ist das Team in einem Punkt uneinig, muss diese Person eine Entscheidung treffen, die dann alle akzeptieren.

• **Rolle – Entwicklungsleitung**:

Diese Person ist verantwortlich für die Einhaltung der Zeitangaben für die einzelnen Schritte und schaut regelmässig auf die Uhr. Wird die Zeit in einem Abschnitt knapp, so überspringt die Teilaufgaben, die mit  $\clubsuit$ gekennzeichnet sind und macht mit dem nächsten Abschnitt weiter.

• **Rolle – Beta-Testing**:

Diese Person ist für die laufende Erprobung des Spiels zuständig und liefert Feedback, was noch nicht funktioniert und was verbessert werden muss. Sie übernimmt die Rolle eines zukünftigen Spielers und soll auch kritisch sein, wenn etwas noch nicht richtig klappt.

• **Rolle – Marketing**:

Diese Person wird euer Spiel am Schluss den anderen Gruppen vorstellen. Sie macht sich zwischendurch Notizen: Warum sollte man euer Spiel kaufen? Was ist besonders gelungen? Worauf seid ihr stolz?

#### **Spielidee kennenlernen**

Schaut euch einen Ausschnitt auf YouTube zum Originalspiel von 1976 an: http://tiny.cc/breakout

Tragt kurz zusammen:

- Was ist das Ziel des Spiels?
- Worin liegt die Herausforderung?
- Wann gewinnt / verliert man das Spiel?
- Wer von euch könnte welchen Teil beitragen?

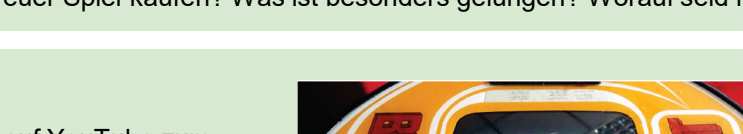

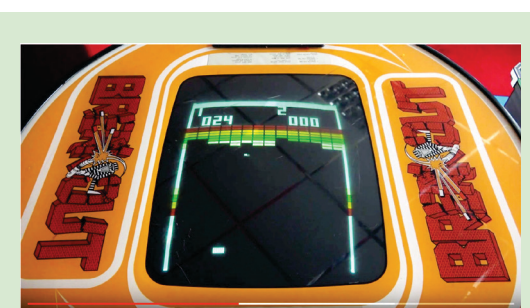

### **Neues Projekt in Scratch anlegen, benennen und veröffentlichen 1 1 min 1 min**

#### **Paddle / Schläger erstellen**

Wählt eine Figur aus dem Katalog als Paddle, oder zeichnet ein eigenes Paddle.

Erstellt für das Paddle ein Skript zur Steuerung mit den Pfeiltasten (links / rechts) wie im Video.

Begrenze die Bewegung am linken und rechten Bildrand mit einer Prüfung (z.B. **Inne Kirkenbilden (z.B.** ), dann )

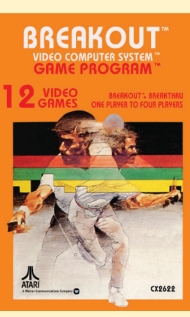

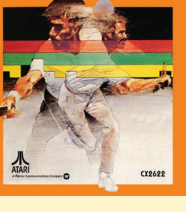

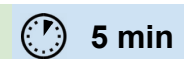

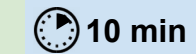

*Scratch Gruppenpuzzle - Spiel*

### **Ein eigenes Spiel entwickeln Sanch Gruppenpuzzle - Spiel S2**

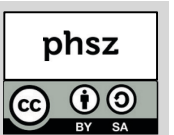

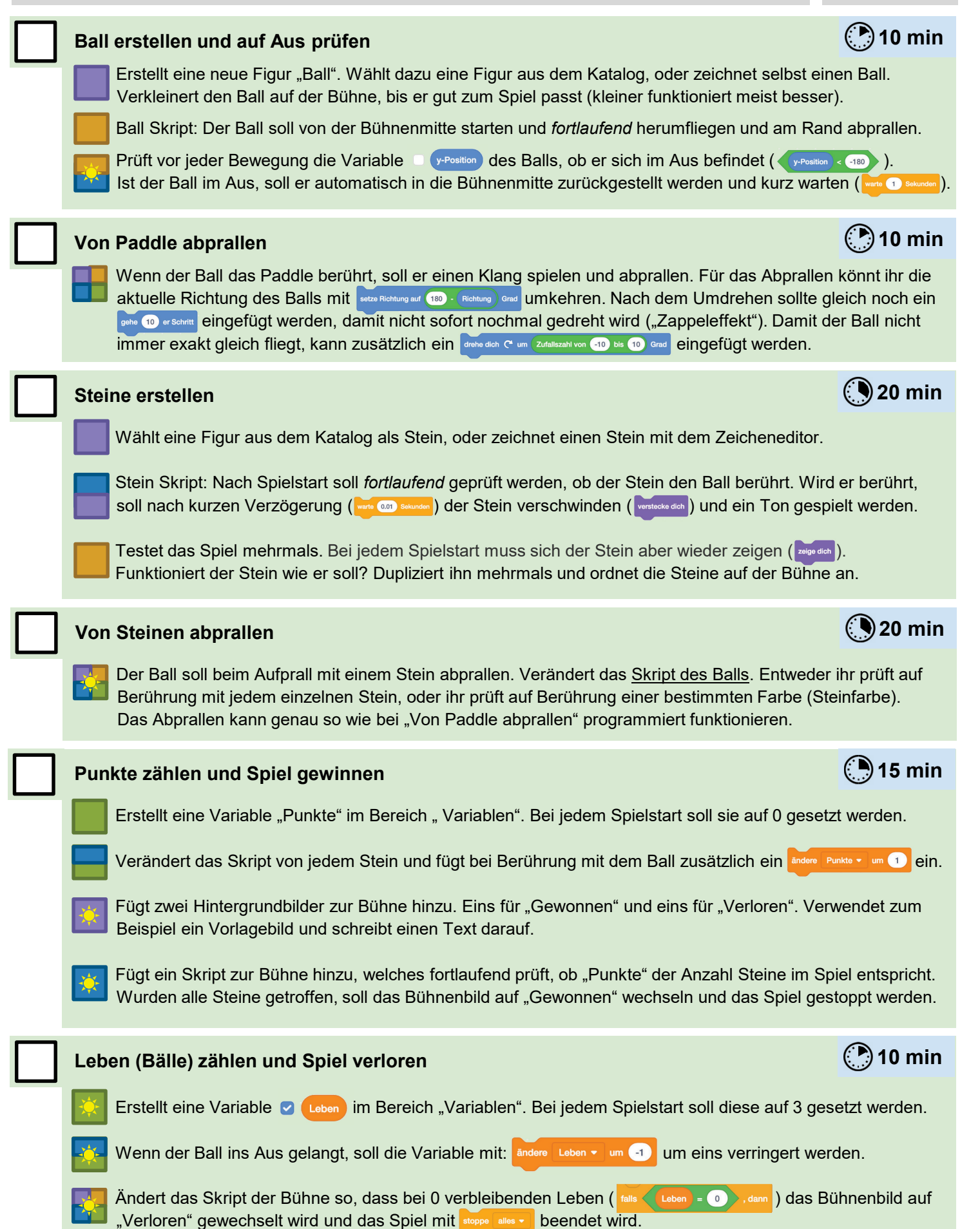

#### *Scratch Gruppenpuzzle - Spiel* **Ein eigenes Spiel entwickeln Sanctifful Ein eigenes Spiel entwickeln Sanctifful Ein**

#### **Präsentation und Feedback**

Jetzt müsst ihr euer Spiel kurz und bündig den anderen Gruppen präsentieren. Besprecht im Team die wichtigsten Eckpunkte, bevor das Marketing einen Kurzvortrag hält. Warum sollte man gerade euer Spiel spielen? Was ist euch besonders gut gelungen? Was war besonders schwierig und wie konntet ihr es lösen? Was würdet ihr als nächstes ins Spiel einbauen wollen, wenn ihr mehr Zeit hättet?

Stellt euch gemeinsam den kritischen Fragen des Publikums.

#### **Feedback**

**Gruppe 1:**

Ist gerade eine andere Gruppe am Präsentieren, notiere dir einige Stichpunkten für die Fragerunde. Was hat dir am Spiel besonders gefallen? Was passiert, wenn im Spiel ... passiert, wurde das von den Entwicklern bedacht? Warum wurde etwas auf die gezeigte Art gelöst und nicht anders? Wäre es möglich noch ... einzubauen?

**Gruppe 2:**

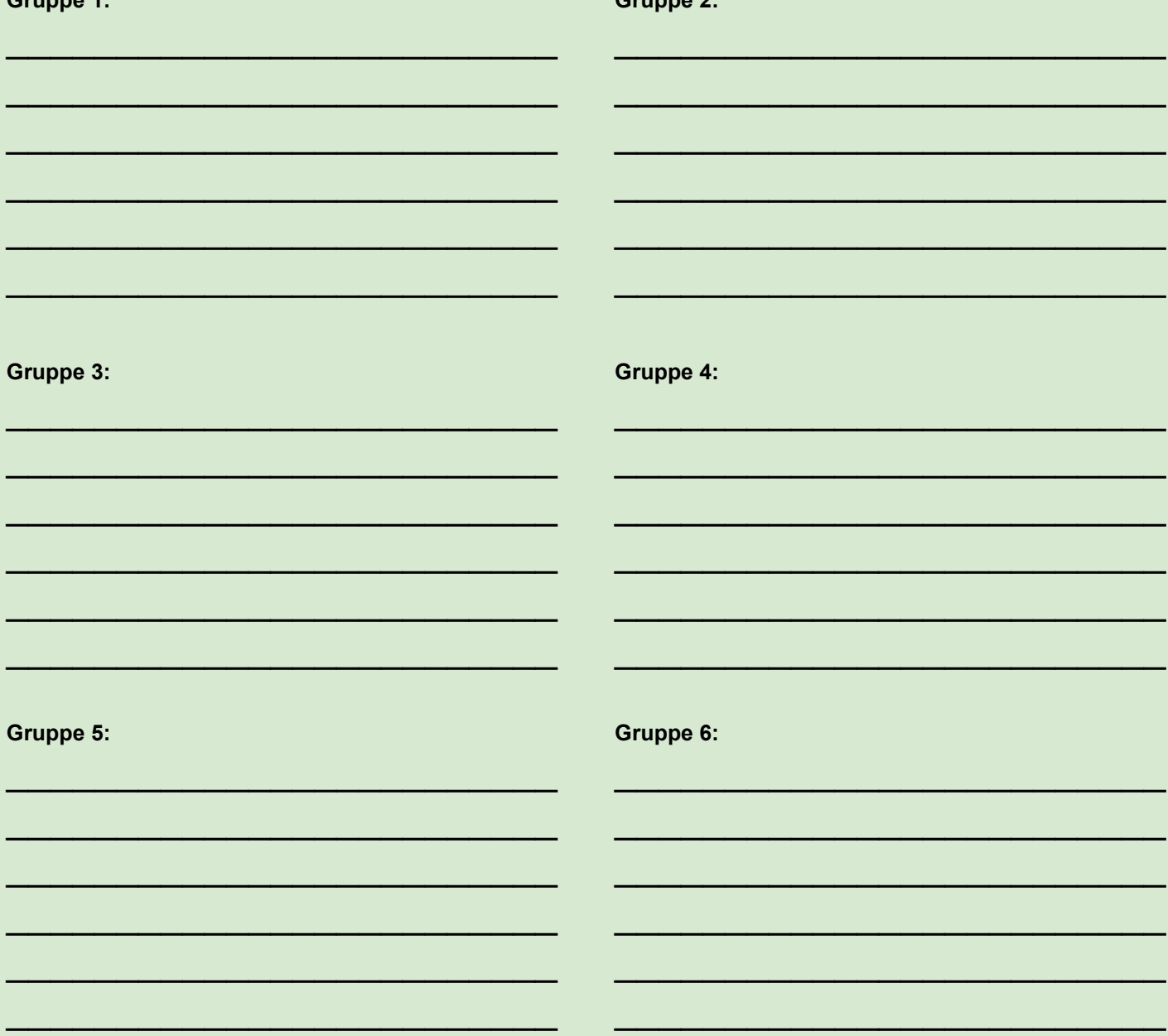

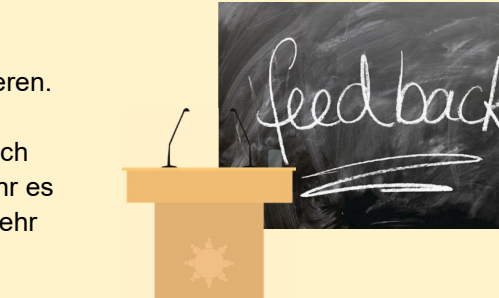

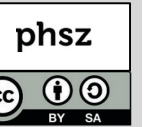

#### *Scratch Gruppenpuzzle* **Musterlösungen für Lehrpersonen**

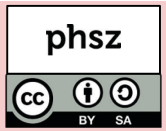

Für die Vorbereitung oder ggf. als Hilfestellung am Ende der Arbeitsphase in den Expertengruppen finden sie unter https://scratch.mit.edu/studios/4033910 Musterlösungen (Scratch-Studio mit allen 5 Teilprojekten).

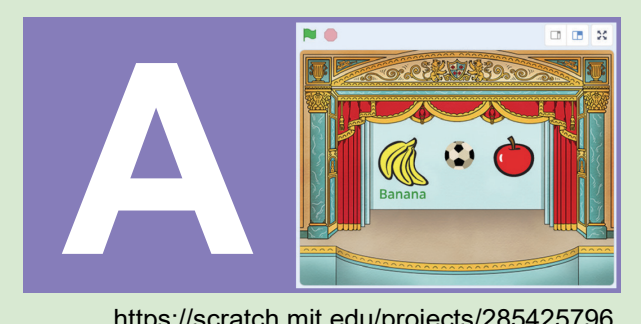

https://scratch.mit.edu/projects/285425796

**NO** 回面器 **B**<br>https://scrat

https://scratch.mit.edu/projects/157655997

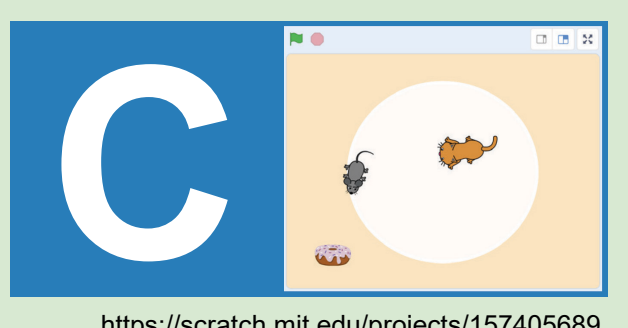

https://scratch.mit.edu/projects/157405689

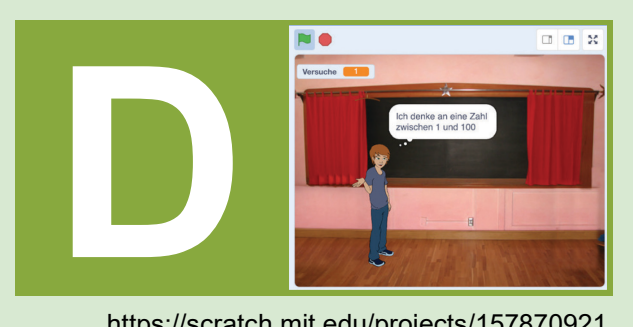

https://scratch.mit.edu/projects/157870921

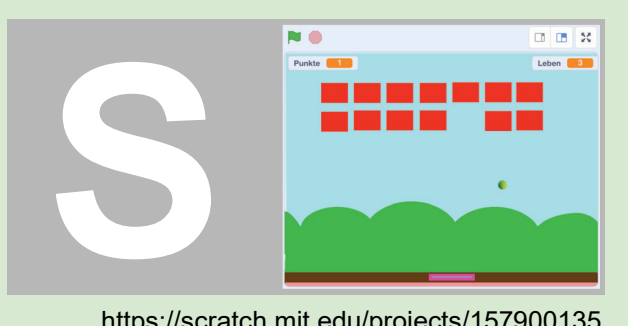

https://scratch.mit.edu/projects/157900135

- Sollen Vokabeln zu einem konkreten Unterrichtsthema verwendet werden, können passende Bilder vorgängig zum Beispiel bei pixabay.com herausgesucht werden (als Datei herunterladen und in Scratch wieder importieren).
- Auf Internetseiten wie auditorix.de oder www.freesound.org können weitere Klänge als MP3 herunterladen und in Scratch importiert werden.
- Eventuell möchte die Gruppe auch ein gegenseitiges Abprallen der Bälle einbauen. Hier sollte die LP empfehlen, auf das später folgende Spiel zu warten, da dieses Problem das Wissen mehrerer Expert/innen erfordert.
- Die Gruppe sollte unbedingt das Koordinatensystem von Scratch und seine Dimensionen kennen. Die LP kann kleine Kontrollfragen am Gruppentisch stellen: Welche Koordinate hat der linke Rand? Wird die Y-Koordinate nach oben hin grösser oder kleiner? usw. → Bühnenbild "xy-grid" als Hilfe verwenden
- Im ersten Teil wird das Mikrofon verwendet. Ist der Geräuschpegel im Raum allgemein sehr hoch, kann das die Aufgabe behindern. Wir empfehlen vorgängig (insbesondere für den Bereich Bedingungen und Sensoren) mit der Klasse ein oder mehrere Projekte mit MaKey-MaKey und Scratch zu realisieren. Mehr dazu in der separaten Broschüre: www.iLearnIT.ch/makey

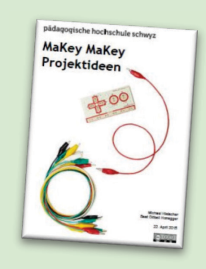

- Das Hineinziehen von Blöcken als Parameter in andere Blöcke sollte ggf. vorgezeigt werden.
- Zahlenraten ist ein klassisches Beispiel für Binärsuche in der Informatik. Das Thema kann vor oder nach dem Gruppenpuzzle aufgegriffen werden. Mehr dazu in der separaten Broschüre: www.iLearnIT.ch/stromlos

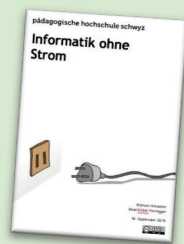

- Besonders schwierig ist das Abprallen des Balls von Paddle und Steinen. Je nach Lösung wird das Abprallen vom Stein und das Verschwinden des Steins gleichzeitig, jedoch in zwei Skripten passieren. Hier kann eine Pause von 0.01s helfen, um ein Ereignis garantiert vor dem anderen auszulösen.
- Besonders starke Gruppen können für die Steine das "Klon"-Konzept in Scratch ausprobieren.
- Wenn eine Gruppe sehr viele Steine dupliziert, sollte die LP unbedingt die Kollisionsprüfung über den Farbtest empfehlen, da sonst zu viele "falls Stein-n berührt?" Blöcke nötig werden.

#### *Scratch Gruppenpuzzle* **Hintergrundinformationen für Lehrpersonen**

#### **Worum geht es?**

Das Gruppenpuzzle ist ein möglicher Zugang zur Einführung ins Programmieren mit Scratch. Die Teilnehmenden lernen in 4 Gruppen:

- **Gestaltung:** Kostümwechsel, Sound, Musik
- **Bewegung:** anderen Objekten folgen,
- **Sensoren:** Tastatursteuerung, Kollisionsprüfung
- **Variablen:** Inputs, Zähler, Operatoren

kennen, um danach gemeinsam ein Spiel (Breakout) zu programmieren.

#### **Warum Scratch?**

Scratch ist eine am MIT entwickelte, frei verfügbare Programmierumgebung für Kinder und Jugendliche nach dem «low floor – wide walls – high ceiling»-Prinzip (siehe unten). Zu Scratch gibt es viele Unterrichtsmaterialien, Bücher und auf scratch.mit.edu über 36 Millionen öffentliche Programmbeispiele.

Scratch ist mehr als eine Programmiersprache. Die Scratch-Community mit über 35 Millionen registrierten Teilnehmenden ist ein soziales Netzwerk, über das Lernende mit anderen Lernenden kommunizieren und ihre Entwicklungen austauschen, kommentieren und weiterentwickeln.

#### **Das "Low floor - wide walls - high ceiling"-Prinzip**

Scratch versucht das "low floor - wide walls - high ceiling"-Prinzip umzusetzen:

- **Low floor / Leichter Einstieg:** Für erste Projekte sind keine Vorkenntnisse nötig. Erste Erfolge und Aha-Erlebnisse nach fünf Minuten!
- **Wide walls / Verschiedene Zugangsweisen:** Mit Scratch lassen sich ganz unterschiedliche Projekte realisieren – animierte Geschichten, Simulationen, Spiele usw. Scratch-Projekte verbinden Kompetenzen unterschiedlicher Fachbereiche wie Mathematik, Deutsch, Musik, NMG und natürlich Medien & Informatik.
- **High ceiling / Nach oben offen:** Mit Scratch lassen sich auch komplexere Projekte umsetzen. Zudem lassen sich Sensoren, Roboter und andere Elektronikgeräte mit Scratch verbinden. Damit lässt sich die Funktionspalette praktisch beliebig erweitern.

#### **Die Idee des Konstruktionismus**

Scratch wurde nach der Idee des Konstruktionismus des Mathematikers und Piaget-Studenten Seymour Papert entwickelt. Die Idee des Konstruktionismus baut auf dem Konstruktivismus auf und geht davon aus, dass Menschen besonders dann etwas lernen, wenn sie etwas mit persönlicher Bedeutung selbst konstruieren und sich im Konstruktionsprozess das dafür nötige Wissen aneignen und anwenden. Das eigene aktive Handeln steht im Mittelpunkt, um auch theoretische Überlegungen und Modelle konkret fassbar und begreifbar zu machen. Mehr zum Konstuktionismus erfährt man in Paperts Buch: *Mindstorms. Children, Computer and Powerful Ideas, Basic Books, New York, 1980.*

#### **Was wird benötigt?**

Ein Computer mit Webbrowser (alles ausser Internet Explorer), sowie Lautsprecher/Kopfhörer und Mikrofon. Für Windows/MacOs/Linux gibt es eine Online- und eine Offline-Version. Wir empfehlen die Nutzung der Online-Variante: scratch.mit.edu

#### **Broschüren**

Diese und weitere Broschüren stehen kostenlos zum Download bereit:

www.iLearnIT.ch/puzzle www.iLearnIT.ch/makey www.iLearnIT.ch/scratch www.iLearnIT.ch/stromlos www.iLearnIT.ch/ozobot

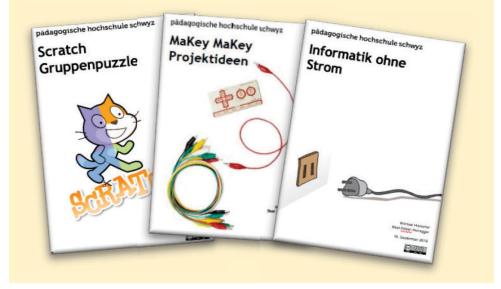

#### **Links & Literatur**

doebe.li/w561 Konstruktionismus doebe.li/b5341 Buch "Invent to Learn" doebe.li/b130 Buch "Mindstorms"

#### **Impressum / Kontakt**

Pädagogische Hochschule Schwyz Michael Hielscher / Beat Döbeli michael.hielscher@phsz.ch beat.doebeli@phsz.ch

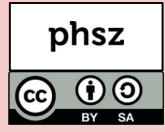